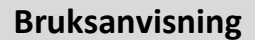

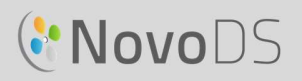

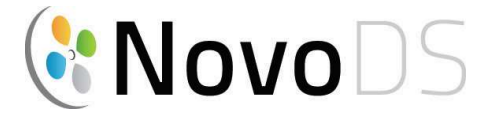

#### Digital Signage-spelare med ultrahög definition

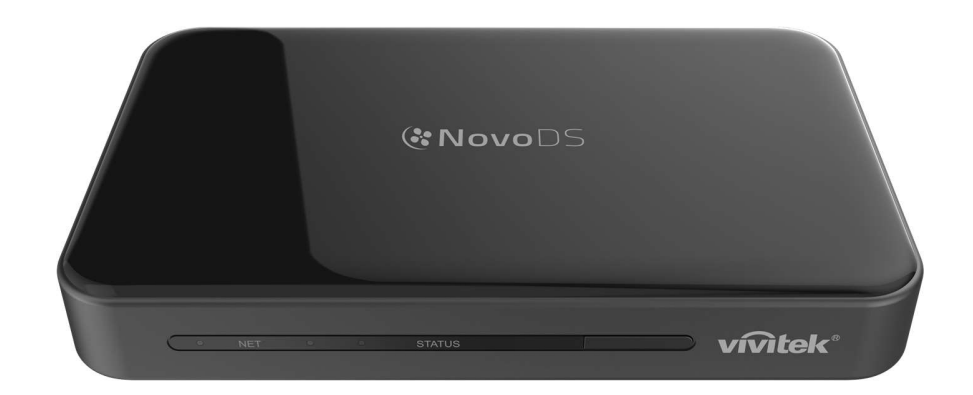

## Bruksanvisning

DS200-serien

Version 2.1

Copyright © 2016 Delta Electronics, Inc. Alla rättigheter förbehålles. Sida 1 Sida 1

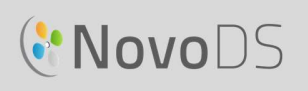

# Innehållsförteckning

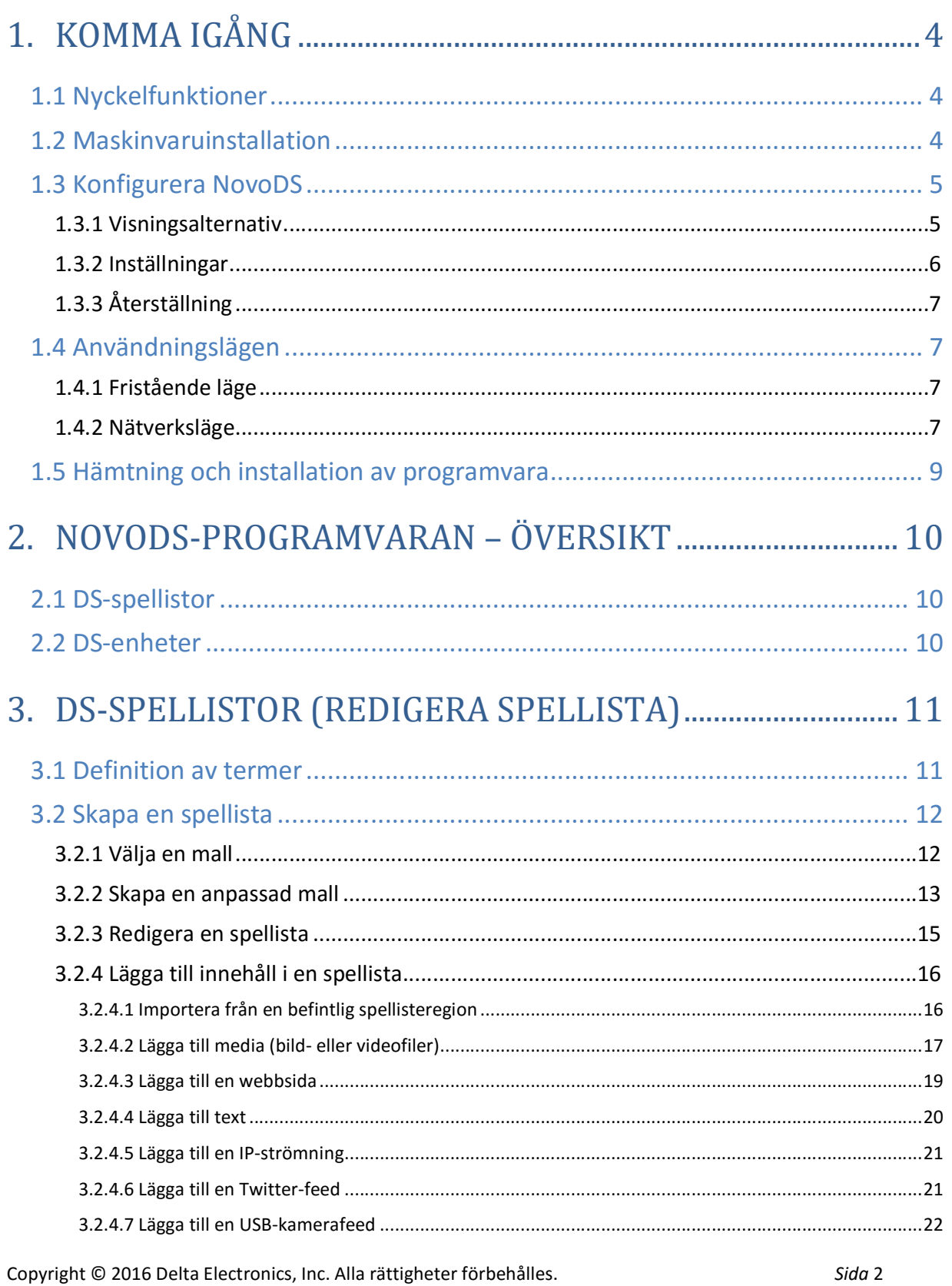

#### **Bruksanvisning**

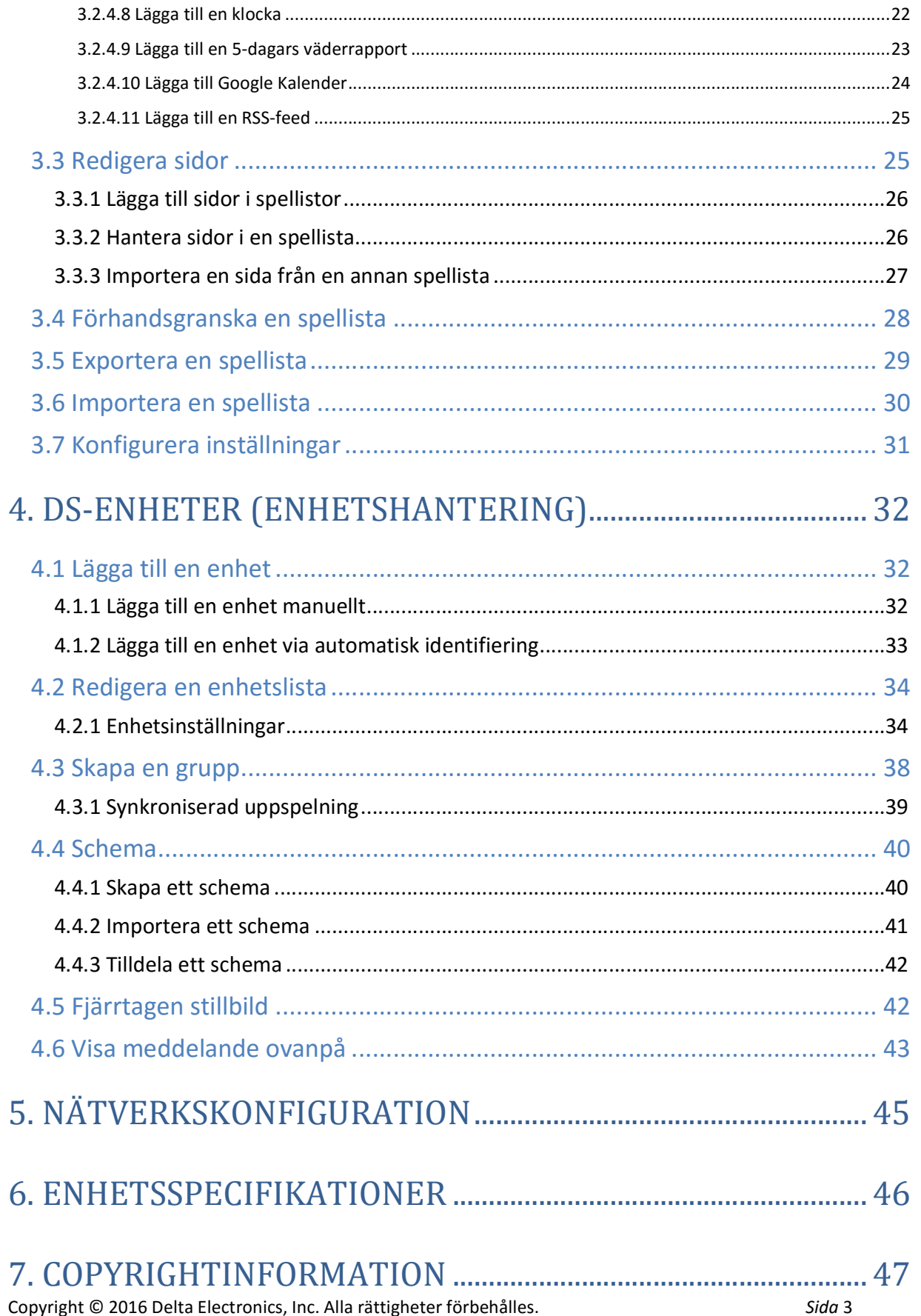

# 1.Komma igång

## 1.1 Nyckelfunktioner

NovoDS är en lätthanterlig digital signage-lösning för att skapa dynamiskt multimedieinnehåll för en mängd olika storskaliga tillämpningar i företag och i utbildningssyfte. NovoDS har ett användarvänligt gränssnitt där användare kan generera skyltinnehåll utan att några programmeringsfärdigheter krävs. Funktionerna innefattar:

- Stöd för 4K-skärmupplösning
- Inbyggt wifi och inbyggd intern lagring
- Intuitivt skapande av spellista
- Schemalagd uppspelning
- Nätverksbaserad hantering
- Fjärrövervakning

### 1.2 Maskinvaruinstallation

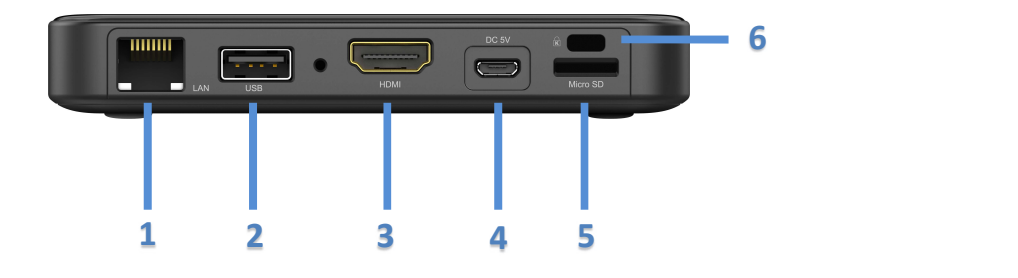

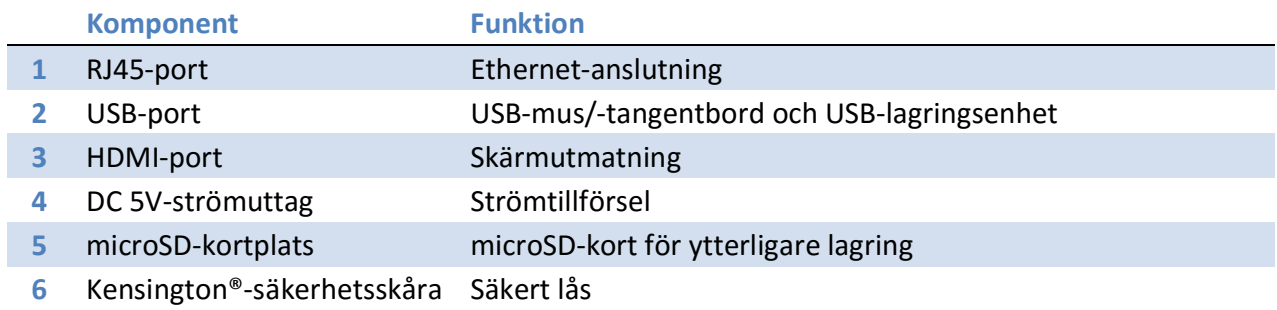

## 1.3 Konfigurera NovoDS

Det finns flera knappar på NovoDS-hemskärmen för enhetskonfiguration, t.ex. skärmupplösning, wifi-inställningar o.s.v. Följande figur illustrerar nyckelfunktioner och information som visas på hemskärmen efter uppstart.

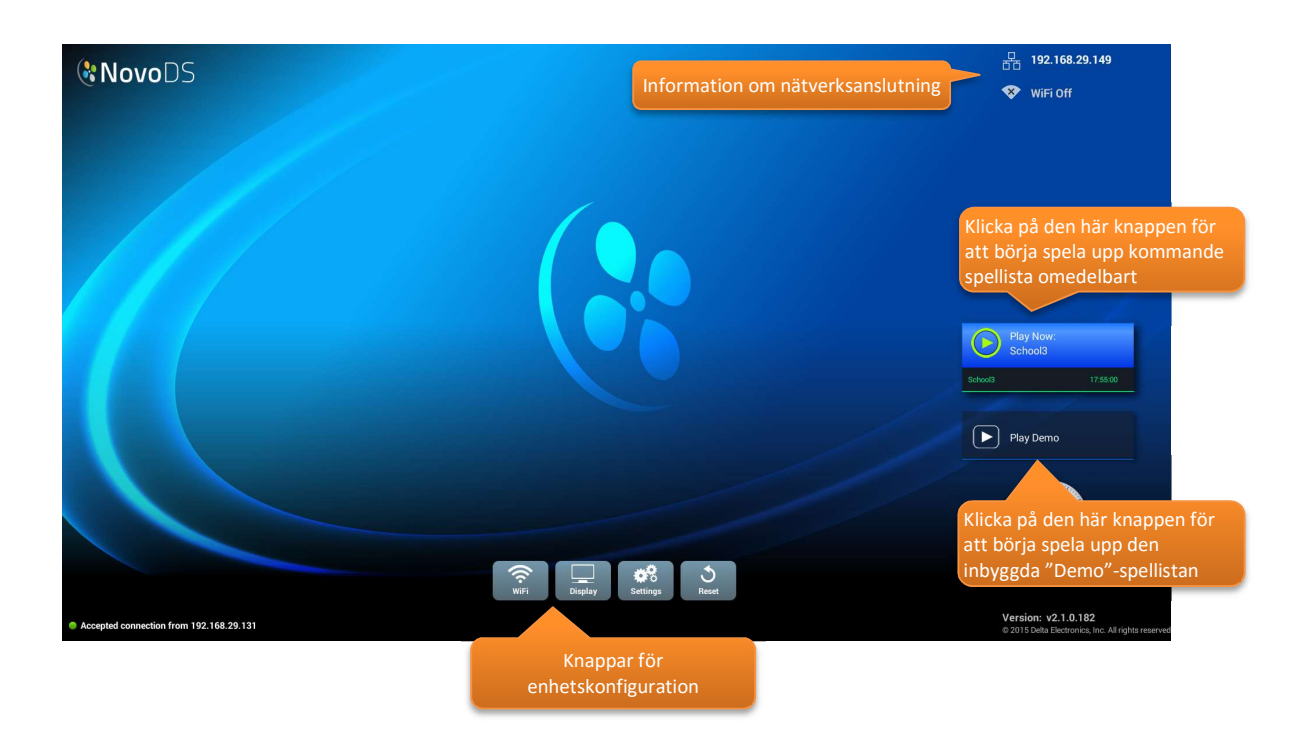

#### 1.3.1 Visningsalternativ

Med knappen Display kan du välja korrekt skärmupplösning via fliken Upplösning, och ändra storlek på skärmvisningen via fliken Skalning. Skärmupplösningar som inte stöds kommer att bli inaktiva. Om du till exempel ansluter en icke-4K-monitor till din NovoDS kommer "4K" upplösningen att blir grå, så som visas på bilden nedan. Under fliken HDMI-CEC kan du aktivera/inaktivera HDMI-CEC-funktionen. När den har aktiverats kan du även använda tv:ns fjärrkontroll för att styra NovoDS-enheten.

#### Bruksanvisning

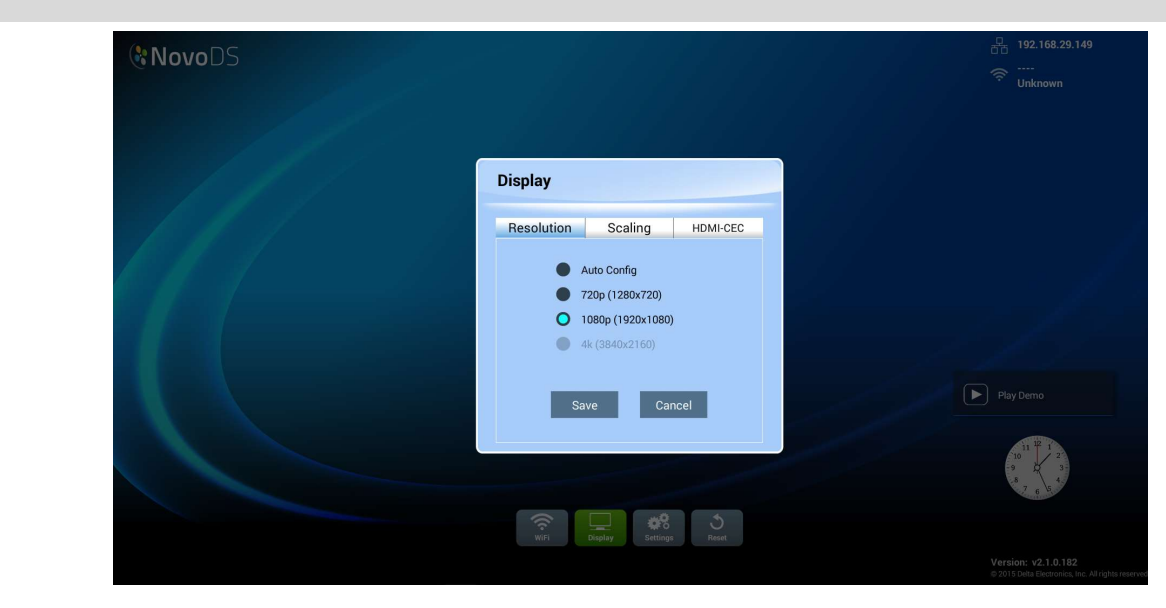

#### 1.3.2 Inställningar

Med knappen Inställningar kan du vidta flera åtgärder.

- (1) Skärmorientering Ändra skärmläget till "Stående" eller "Liggande".
- (2) Konfigurera automatisk uppspelning Konfigurera automatisk uppspelning efter enhetsstart och när ett microSD-kort förs in.
- (3) Inställningsskydd Lås eller lås upp enhetsinställningar med ett lösenord.
- (4) Uppgradering av inbyggd programvara Leta efter uppgraderingar av inbyggd programvara på vår internetserver.
- (5) Allmänna inställningar Ange språk, datum och tid o.s.v.

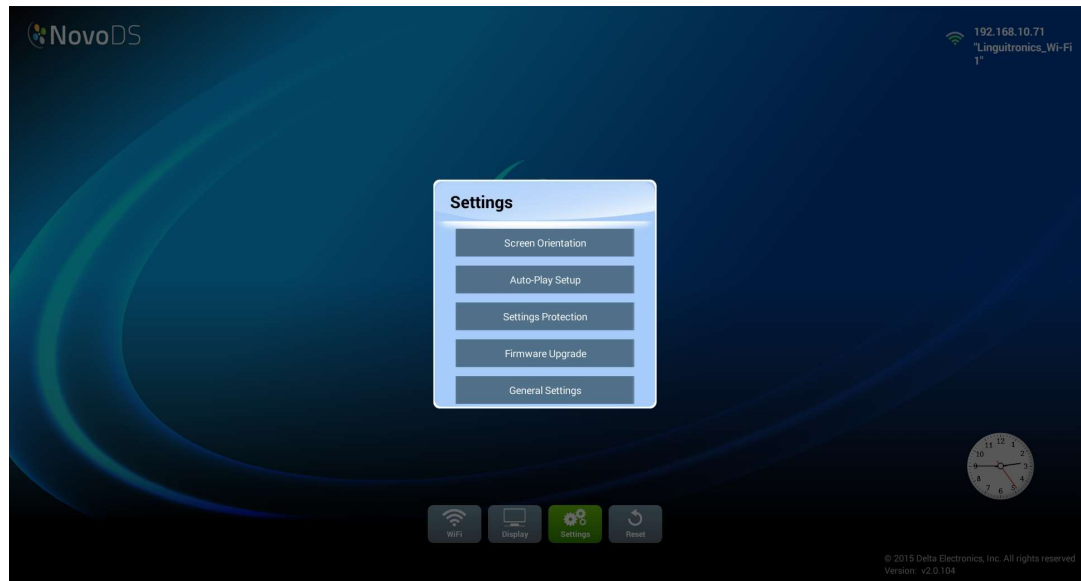

Copyright © 2016 Delta Electronics, Inc. Alla rättigheter förbehålles. Sida 6 Sida 6

### 1.3.3 Återställning

Klicka på knappen Återställ för att starta om NovoDS-enheten.

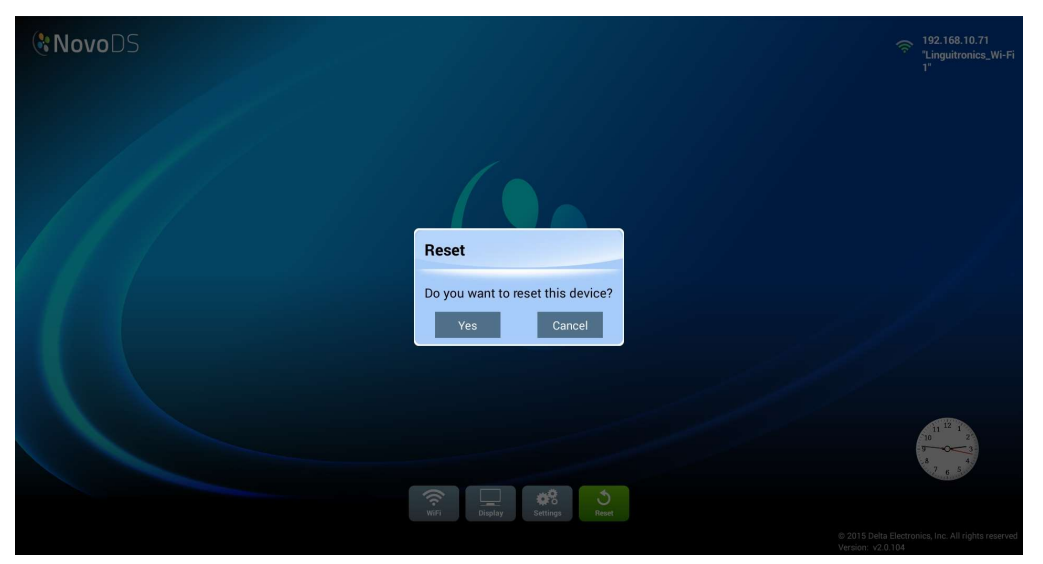

### 1.4 Användningslägen

Användare kan hantera innehåll på två sätt:

- (1) Fristående läge (genom att använda ett microSD-kort)
- (2) Nätverksläge (via nätverket)

#### 1.4.1 Fristående läge

Det fristående läget är enkel plug-and-play-användning och kräver ingen direkt hantering av NovoDS-enheten, vilket är lämpligt vid användning av endast en enhet.

#### Så här kör du NovoDS i fristående läge:

- a. Skapa önskad spellista på datorn med NovoDS-programvaran (Se avsnitt 3.1 Definition av termer).
- b. Spara och exportera spellistan till ett microSD-kort (Se avsnitt 3.5 Exportera en spellista).
- c. Starta NovoDS-enheten.
- d. Du kan inaktivera wifi-funktionen om du vill (valfritt) med hjälp av knappen Wifi på NovoDS hemskärm.
- e. För in microSD-kortet i NovoDS-enheten. Då börjar enheten spela upp automatiskt.

#### 1.4.2 Nätverksläge

Med nätverksläget kan användare synkronisera spellistor till flera enheter från en dator via wifieller Ethernet-anslutning.

Copyright © 2016 Delta Electronics, Inc. Alla rättigheter förbehålles. Sida 7

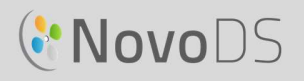

#### Så här kör du NovoDS i nätverksläge:

- a. Slå på dina NovoDS-enheter.
- b. Du kan välja att använda Ethernet eller wifi.
	- Om du vill använda Ethernet kopplar du bara in en Ethernet-kabel.
	- Om du vill använda wifi-anslutning ska du följa de här stegen:
		- i. Klicka på knappen Wifi på NovoDS hemskärm
		- ii. Välj Anslut till Wifi och klicka sedan på knappen Konfigurera. Då kommer du till en wifikonfigureringssida där du kan välja önskat wifi-nätverk. Vid behov kan du bli ombedd att ange autentiseringsuppgifter.

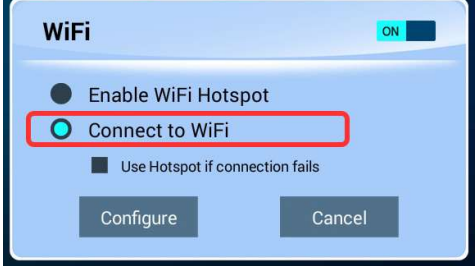

 iii. När det här har slutförts visas nätverks-SSID och IP-adress längst upp till höger på skärmen.<br>"L Wi-Fi1"

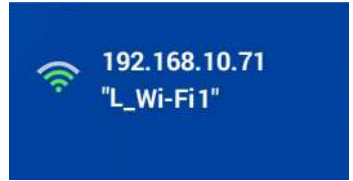

- c. Anslut datorn till samma nätverk (Ethernet eller wifi) som dina NovoDS-enheter.
- d. Från och med nu kan du använda NovoDS-programvaran på datorn för att hantera dina NovoDS-enheter.

#### Wifi-hotspot

NovoDS kan fungera som en wifi-hotspot, vilket kan vara praktiskt för småskalig användning eller produktutvärdering. Så här ansluter du via hotspotläget:

- a. På wifi-konfigureringsskärmen väljer du Aktivera<br>Luse Hotspot if connection fails wifi-hotspot och klickar sedan på knappen Tillämpa
- b. En IP-adress och dess SSID för NovoDS-enheten visas då längst upp till höger. (På bilden nedan är IP-adressen 192.168.43.1 och SSID:t är "NVC\_61961".)

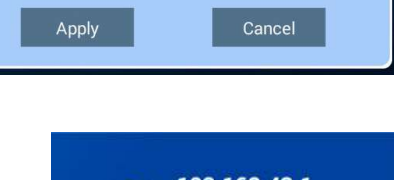

WiFi

**O** Enable WiFi Hotspot

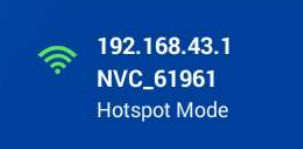

c. Nu kan du ansluta datorn till denna wifi-hotspot och börja hantera den här NovoDS-enheten.

Copyright © 2016 Delta Electronics, Inc. Alla rättigheter förbehålles. Sida 8 Sida 8

#### Bruksanvisning

#### Testa anslutningen

Du kan använda funktionen Förhandsgranskning för att testa nätverksanslutningen.

- a. Öppna NovoDS-programvaran och välj en spellista.
- b. Klicka på fliken Förhandsgranska i vänster fönster och ange sedan motsvarande IP-adress för NovoDS-enheten.
- c. Klicka på knappen Anslut för att ansluta till enheten. Om nätverkskonfigurationen är korrekt gjord kommer anslutningen att upprättas.

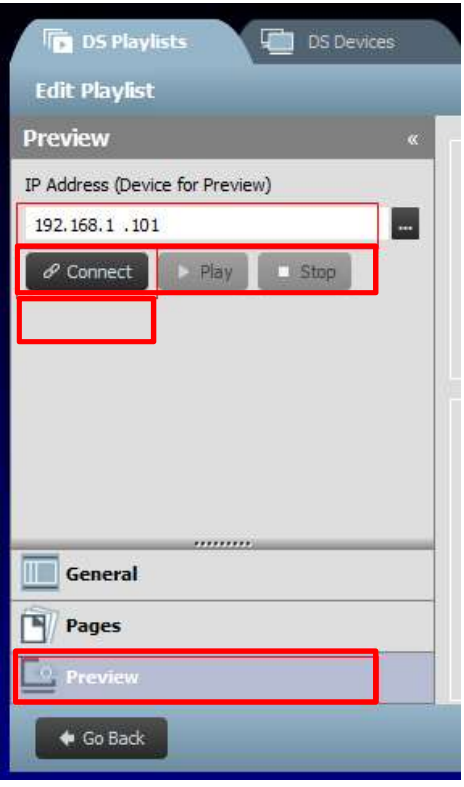

VIKTIGT! För att säkerställa att en NovoDS-enhet fungerar som den ska, ska inte specifika TCP- och UDP-portar blockeras av nätverkets brandvägg. Om drift sker bakom en nätverksbrandvägg ska du se till att TCP- och UDP-portarna som används av NovoDS är öppna. Information om de portar som används av NovoDS hittar du i avsnitt 5. Nätverkskonfiguration. Information om hur du öppnar specifika portar finns i routerns bruksanvisning.

### 1.5 Hämtning och installation av programvara

NovoDS levereras med en programvara för redigering av spellista och enhetshantering som finns tillgänglig för både Windows och Mac. Gå till Viviteks webbplats (http://www.vivitekcorp.com) för att hämta den senaste versionen.

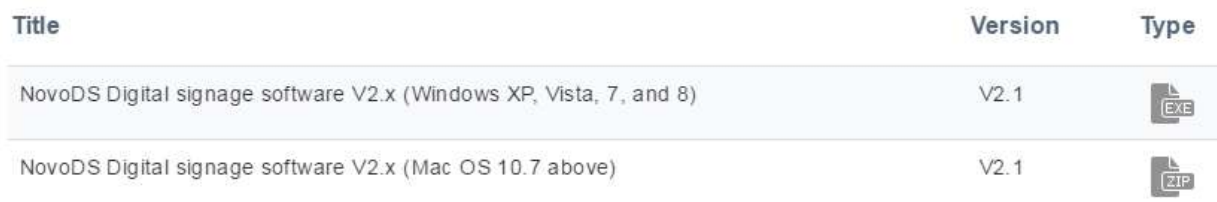

Copyright © 2016 Delta Electronics, Inc. Alla rättigheter förbehålles. Sida 9

#### Bruksanvisning

## 2.NovoDS-programvaran – översikt

Det finns två tillgängliga flikar i programvaran – DS-spellistor och DS-enheter.

## 2.1 DS-spellistor

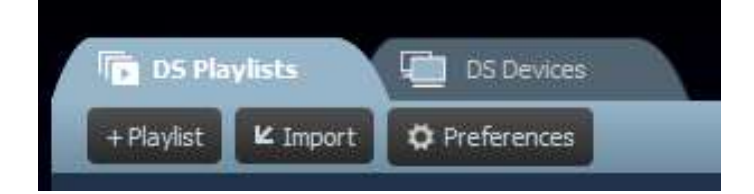

Med den här fliken kan användare skapa och organisera spellistor för din digitala skylt, vilket inkluderar:

- Skapa en spellista
- Välja eller anpassa en mall
- Placera och redigera innehåll
- Testa spellistan
- Ställa in föredragna inställningar, inklusive väg till spellista och språk

### 2.2 DS-enheter

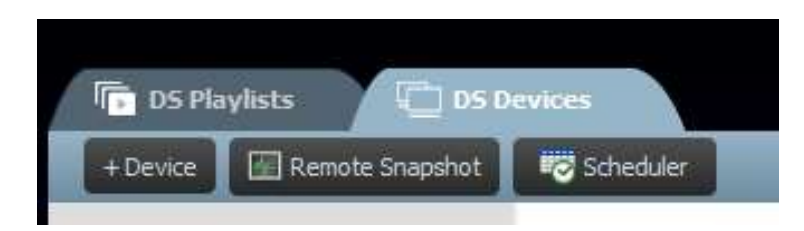

Med den här fliken kan användare styra och hantera NovoDS-enheter över nätverket. Nyckelfunktionerna innefattar:

- Lägga till/ta bort NovoDS-enheter
- Gruppera flera enheter och synkronisera deras uppspelning
- Ställa in en specifik spellista för en enhet eller grupp
- Ställa in ett schema för olika enheter eller grupper
- Övervaka uppspelningsstatus för varje NovoDS-enhet

# 3.DS-spellistor (redigera spellista)

### 3.1 Definition av termer

"Spellista" är nyckelkonceptet i NovoDS-programvaran. Innan vi beskriver hur du skapar en spellista börjar vi med att definiera några termer.

- Spellista: Ett multimedieinnehållspaket som är avsett att spelas upp på NovoDS-enheter och består av en eller flera sidor.
- Sida: En skärmlayout som är fylld av innehåll.
- Mall: En skärmlayout som består av en eller flera "regioner" och kan tillämpas på alla "sidor".
- Innehåll: Resurser som kan placeras på en "sida", inklusive text, bilder, musik/ljud, video, webbsidor, videoströmning över IP, Twitter- och RSS-flöden samt väder, klocka och Google Kalender.
- Attribut: Avser vanligtvis associerade uppspelningsegenskaper som varaktighet, renderingseffekt o.s.v.

Följande bild visar på deras relation.

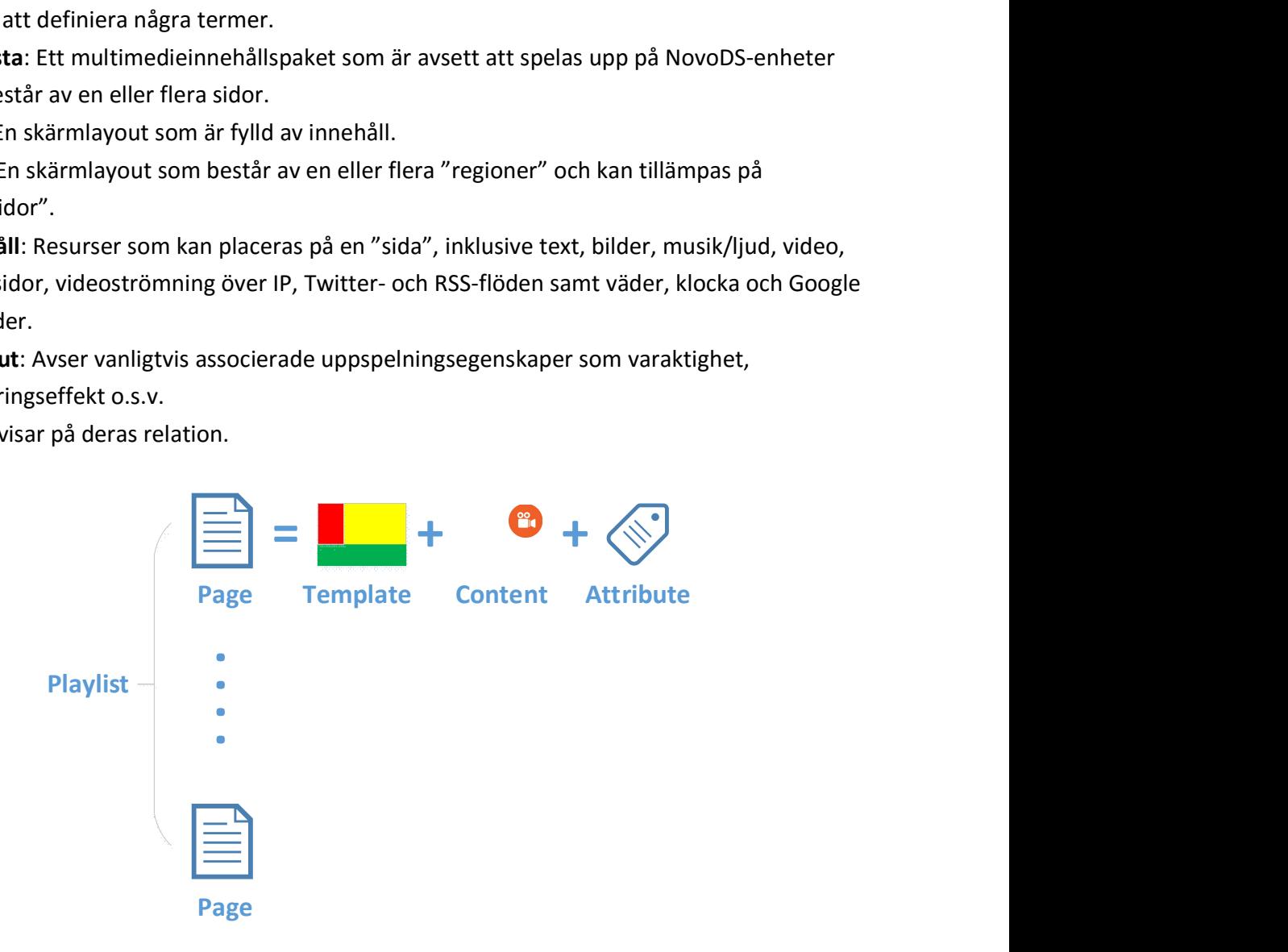

### 3.2 Skapa en spellista

#### 3.2.1 Välja en mall

NovoDS har 40 inbyggda mallar i både liggande och stående orientering.

a. Välj en mall genom att öppna fliken DS-spellistor och välja knappen + Spellista på skärmen Redigera spellista. Du kan skapa en anpassad mall eller välja en av 40 inbyggda mallar.

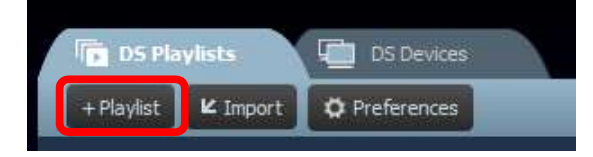

- b. Markera Liggande eller Stående för att matcha skärmorienteringen. Välj sedan en mall genom att klicka på den du vill ha.
	- a. Klicka på knappen Skapa för att skapa den här spellistan.
	- b. Klicka på knappen Avbryt för att slänga spellistan.

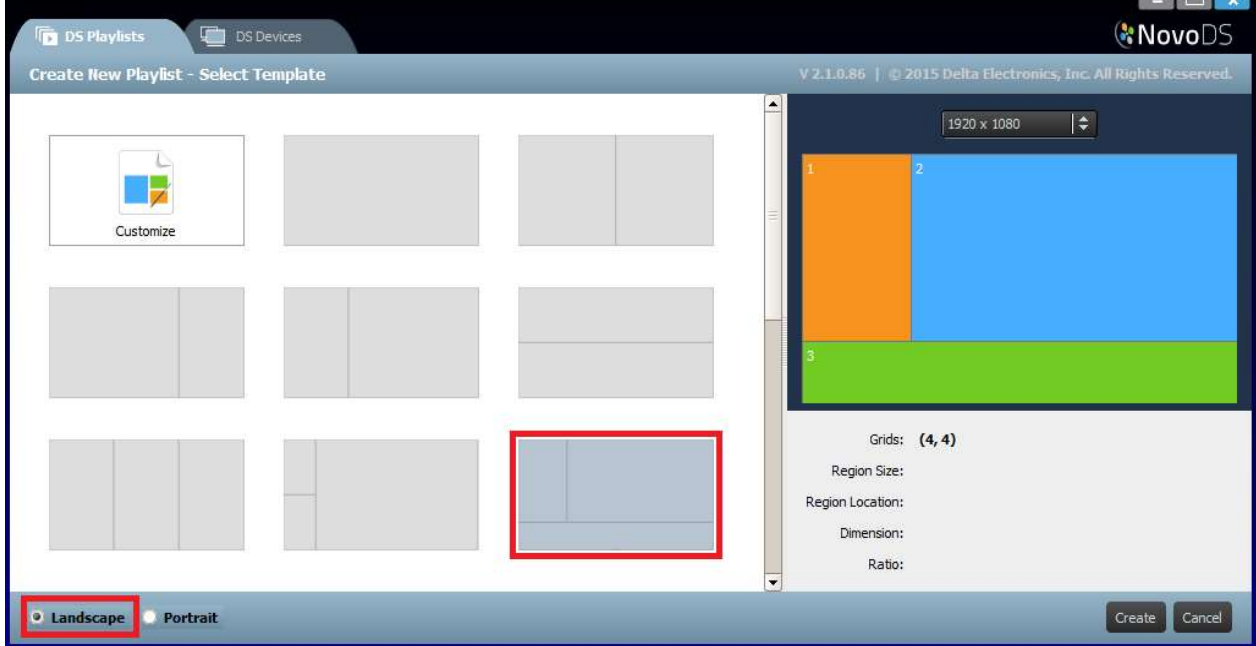

#### Bruksanvisning

Till höger i fönstret kan du:

- Justera skärmupplösningen.
- Hitta varje regions geometri genom att hålla pekaren över området.

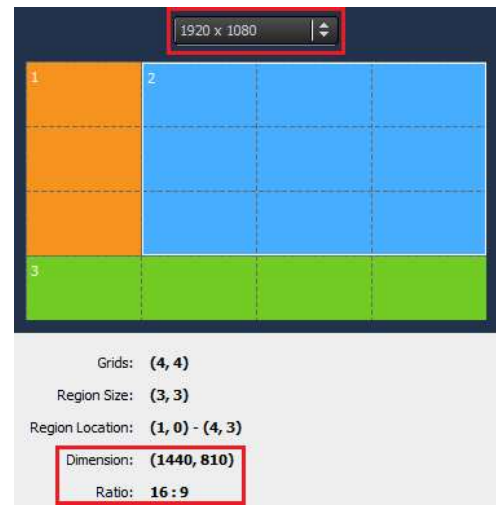

#### 3.2.2 Skapa en anpassad mall

Du kan även skapa din egen skärmkonfiguration för spellistan.

a. Öppna fliken DS-spellistor och välj knappen + Spellista på skärmen Redigera spellista.

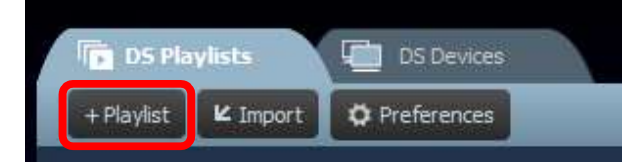

b. Klicka på Anpassa och sedan Mallredigerare för att öppna en redigeringsdialogruta.

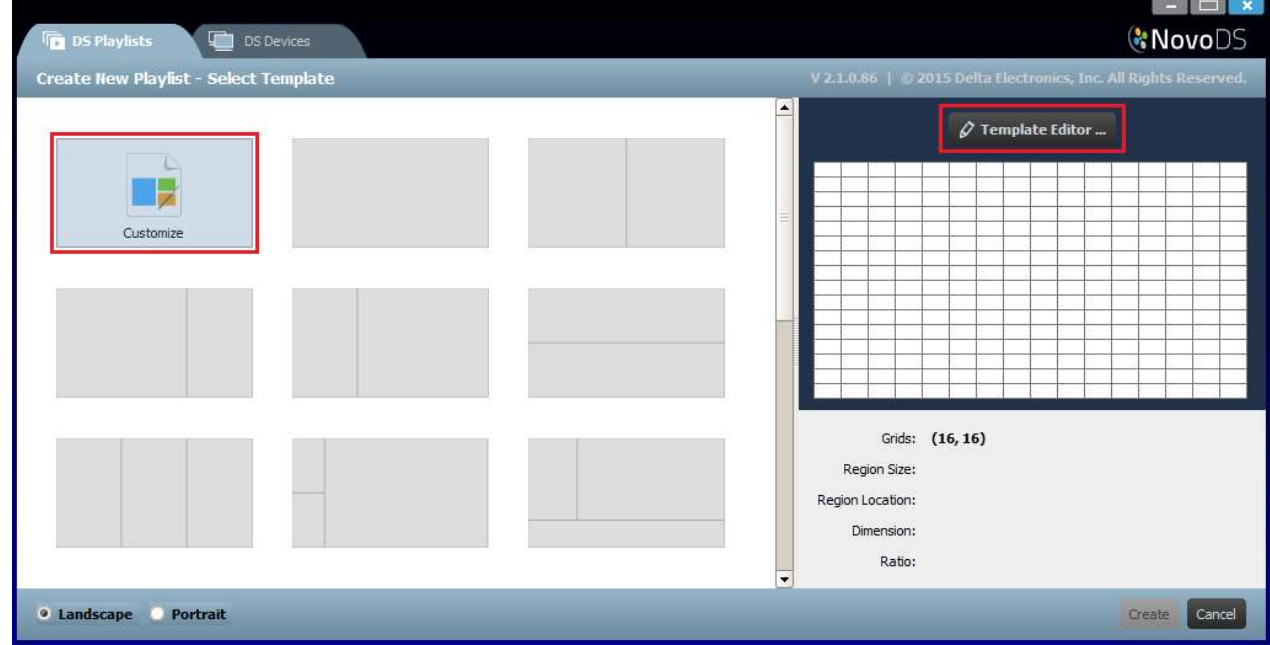

Copyright © 2016 Delta Electronics, Inc. Alla rättigheter förbehålles. Sida 13 Sida 13

#### Bruksanvisning

c. Redigeringsdialogrutan visar ett tabellrutnät som används för att definiera regioner inom den här anpassade mallen. Du kan justera kolumn- och radnummer via de två rotationsrutorna längst upp till vänster. Du kan även ändra önskad upplösning längst ned till vänster.

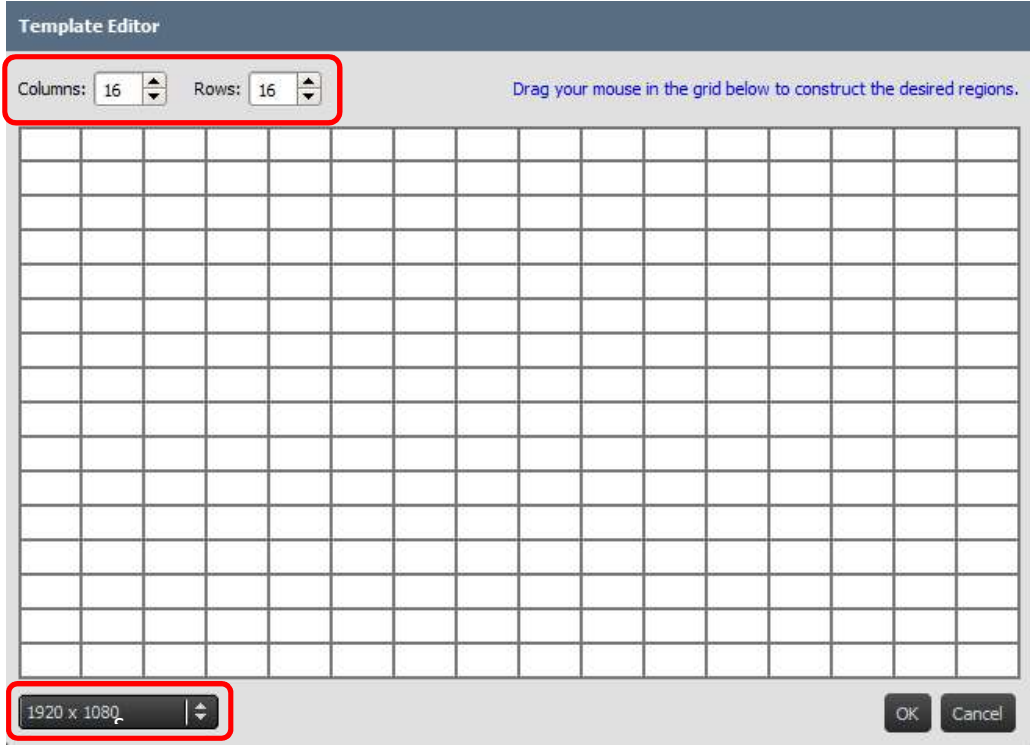

d. Vänsterklicka med musen och dra över nätet för att bilda de regioner du vill ha.

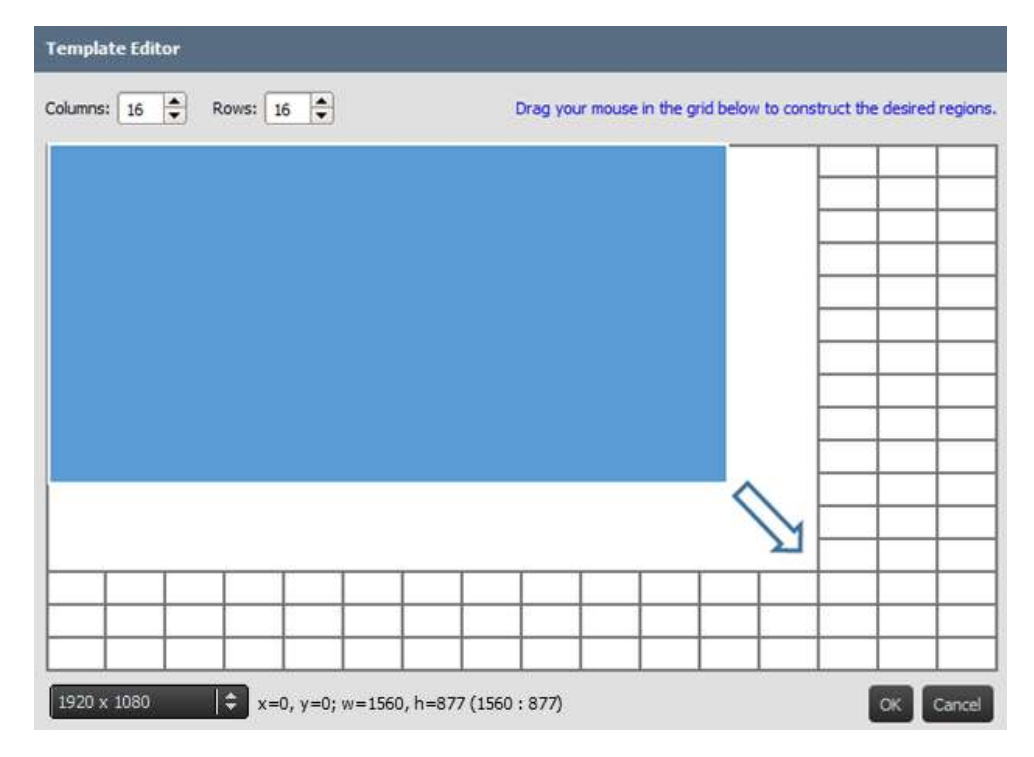

Copyright © 2016 Delta Electronics, Inc. Alla rättigheter förbehålles. Sida 14

#### Bruksanvisning

# **C'NovoDS**

e. Klicka på OK för att gå tillbaka till skärmen Val av mall. Klicka sedan på Skapa för att skapa en spellista med den här anpassade mallen.

#### 3.2.3 Redigera en spellista

När du har bestämt dig för en mall kan du redigera spellistan.

- a. Namn: Spellistans namn.
- b. Beskrivning: Utrymme där du kan beskriva den här spellistan (valfritt).
- c. Bakgrundsmusik: Bakgrundsljud (MP3-fil) (valfritt). Det här ljudet spelas upp på repeat såvida inte videouppspelning pågår.
- d. Bakgrundsbild: Bakgrundsbild (valfritt).
- e. Rotationsruta för upplösning: Ändra skärmens upplösning.
- f. Knappen Ändra …: Ändra aktuell mall.

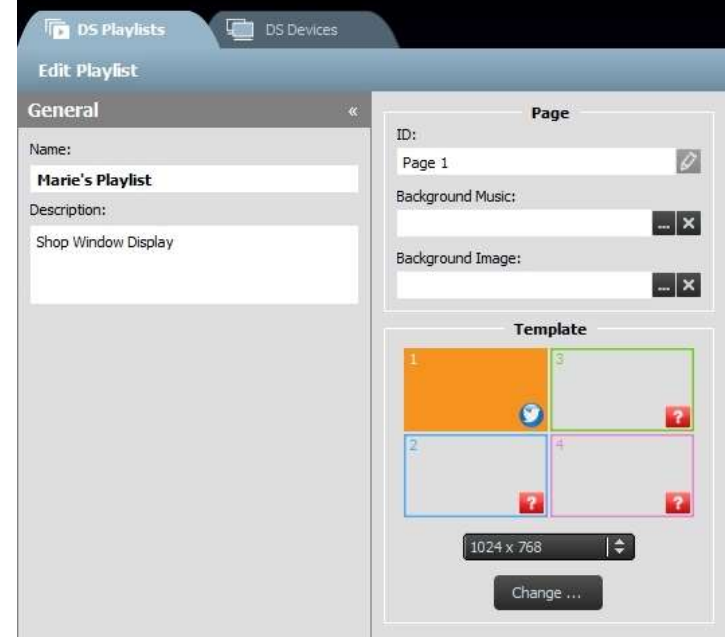

#### Bruksanvisning

## **C.** NovoDS

### 3.2.4 Lägga till innehåll i en spellista

Nu kan du lägga till innehåll i din malls regioner. Välj en region som du vill redigera. Då visas regionsverktygsfältet.

- 1) Med knappen **Importera** ... kan du importera innehåll från en annan spellistas region.
- 2) Med andra knappar kan du lägga till följande typer av innehåll:
	- $\bullet$  Media bilder och videoklipp
	- Webbsida\* online- och offlineinnehåll
	- Text
	- IP-strömning\* en videoströmning från en nätverksserver (IP)
	- Twitter\*
	- USB-kamera en videoströmning från en USB-kamera fastsatt på NovoDS-enheten
	- Klocka en analog eller digital klocka
	- Väder\* en platsbaserad väderrapport
	- Google Kalender\*
	- RSS-feed\*

\*Internet- eller intranätåtkomst krävs för att använda den här typen av innehåll.

OBS! För varje sida i en spellista kan du bara ha en region som spelar upp en videofil åt gången. Detta innefattar inte en USB-kamerafeed.

#### 3.2.4.1 Importera från en befintlig spellisteregion

Med det här alternativet kan du importera innehåll och de associerade attributen från en region i en befintlig spellista. Gör så här:

- 1) Klicka på knappen Importera ...
- 2) I den nya dialogrutan väljer du en spellista, sedan en sida och sedan en region.
- 3) Klicka på knappen OK för att slutföra den här åtgärden.

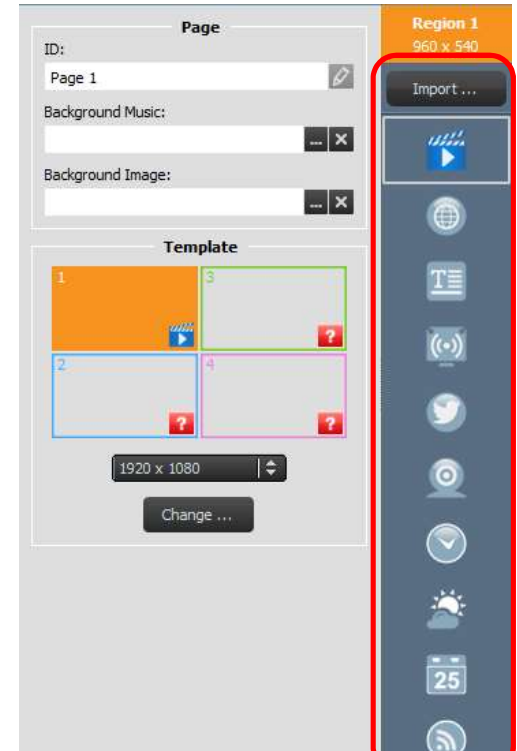

#### Bruksanvisning

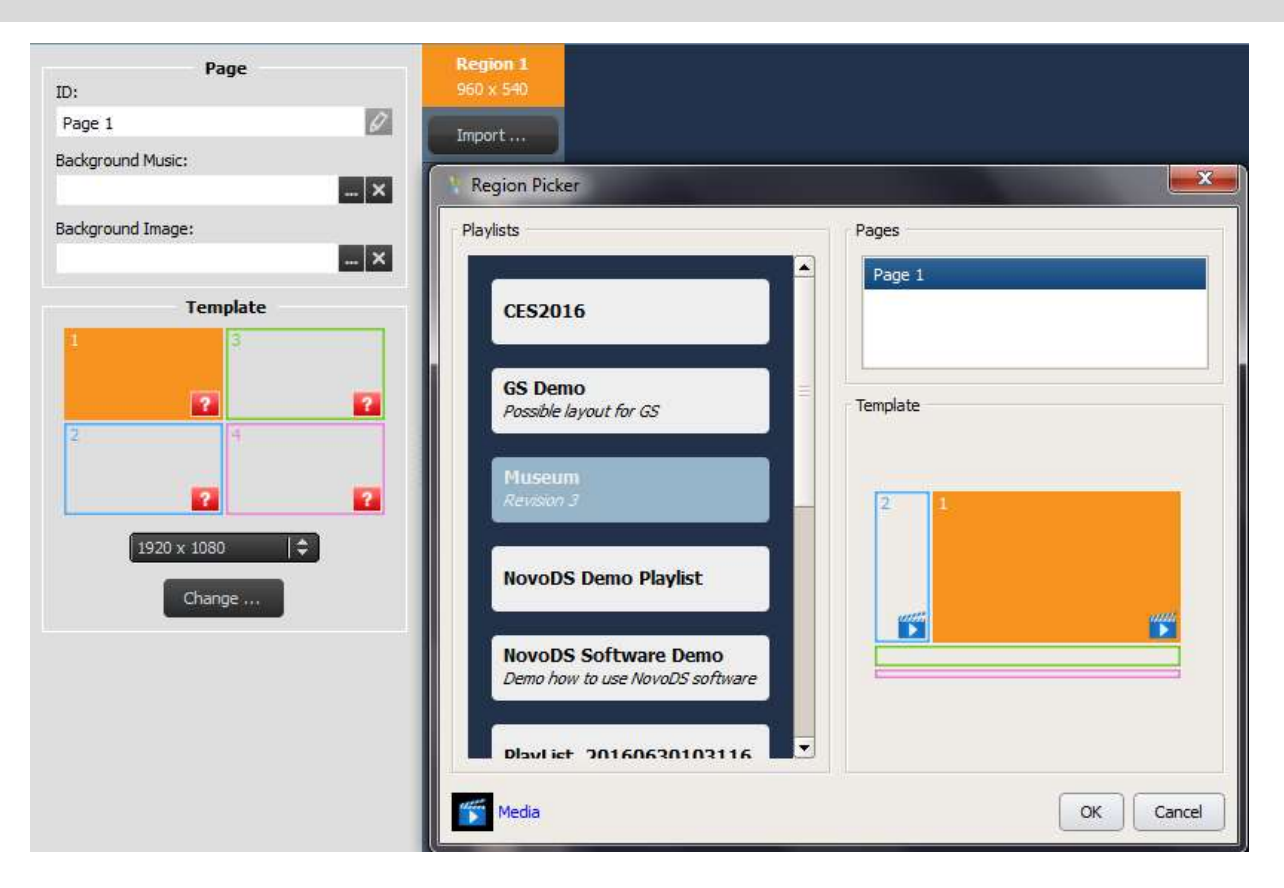

#### 3.2.4.2 Lägga till media (bild- eller videofiler)

Med det här alternativet kan du lägga till en eller flera bild- och videofiler i en region. De här multimediefilerna kan lagras på din lokala dator (kallas Lokala media) eller på en fjärrplacerad FTP-/Samba-server eller Dropbox (kallas Fjärrmedia).

NovoDS har stöd för bildfiler med följande filnamnstillägg: .jpg, .jpeg, .png och .bmp. Det har även stöd för följande videofilsformat: .wmv, .mp4, .3gp, .avi och .mov.

#### Så här lägger du till filer från Lokala media:

a. Välj fliken Lokala media och välj sedan + Fil och välj en mediefil med en av ovanstående filnamnstillägg.

#### Bruksanvisning

# **C.** NovoDS

b. Om du har valt en bildfil visas bildalternativen längst upp på sidan, inklusive varaktighet, visningstyp och skalningstyp. Om du har valt en videofil får du även alternativet Dra ut videon så att den fyller regionen.

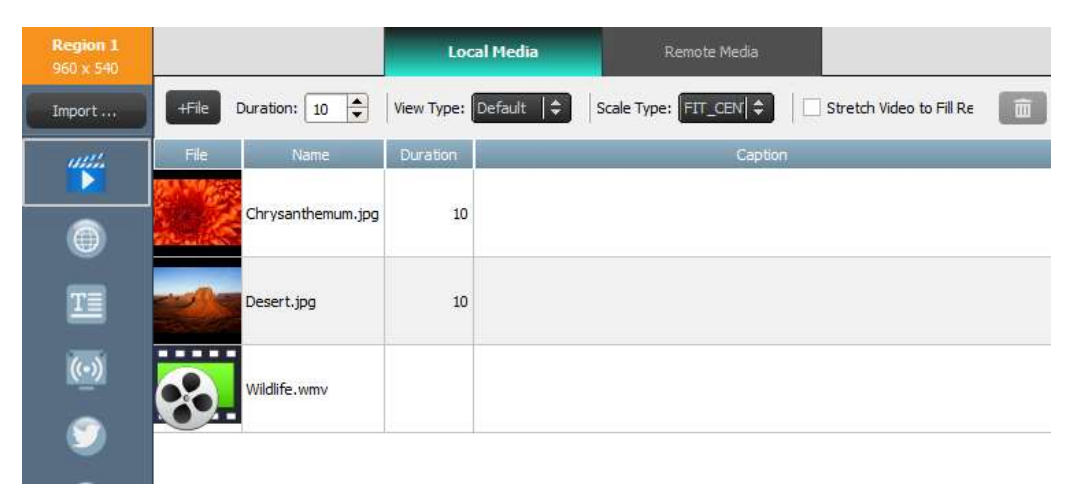

- c. När filen har valts ser du filinformationen inklusive en miniatyrbild, filnamnet och dess plats, filens varaktighet och fönstret för en valfri bildtext.
- d. Om du vill justera mediefilens varaktighet (om du laddar flera filer i fältet) väljer du
- visningstid i fältet Varaktighet.<br>
e. Med alternativet Visningstyp kan du välja antingen en statisk standardvy som kallas Standard eller en pan and scan-effekt som kallas Ken Burns-effekten.
- f. Alternativet Skalningstyp ger dig tre skalningsalternativ:
	- Fit\_Center: Få plats med hela bilden i regionen utan att ändra bildskärmsformatet.
	- Fit\_XY: Sträck ut hela bilden så att den fyller regionen. (Bildskärmsformatet kan ändras.)
	- Center\_Crop: Skala bilden enhetligt så att bildens båda mått (bredd och höjd) är samma som eller större än motsvarande mått på regionen. Bildens bildskärmsformat ändras inte och regionen fylls med bilden.
- g. Lägg till en valfri bildtext i en mediefil genom att klicka på fältet Bildtext och skriva in text.
- h. Lägg till ytterligare bilder för en bildspelseffekt genom att välja knappen + Fil, välja fler mediefiler och följa anvisningarna.
- i. Ta bort mediefiler från spellistan genom att välja filen och välja papperstunneikonen.

#### Så här lägger du till filer från Fjärrmedia:

- a. Välj fliken Fjärrmedia och konfigurera sedan egenskaperna för att få åtkomst till din fjärrplacerade FTP-/Samba-server eller Dropbox.
- b. Med fältet Uppdateringsfrekvens kan du ange perioden då NovoDS-enheter hämtar uppdaterat innehåll (om någon).
- c. De andra visningsegenskaperna, som varaktighet, visningstyp o.s.v. är samma som Lokala media.

Copyright © 2016 Delta Electronics, Inc. Alla rättigheter förbehålles. Sida 18 Sida 18

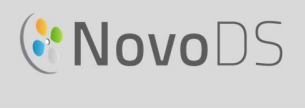

#### Bruksanvisning

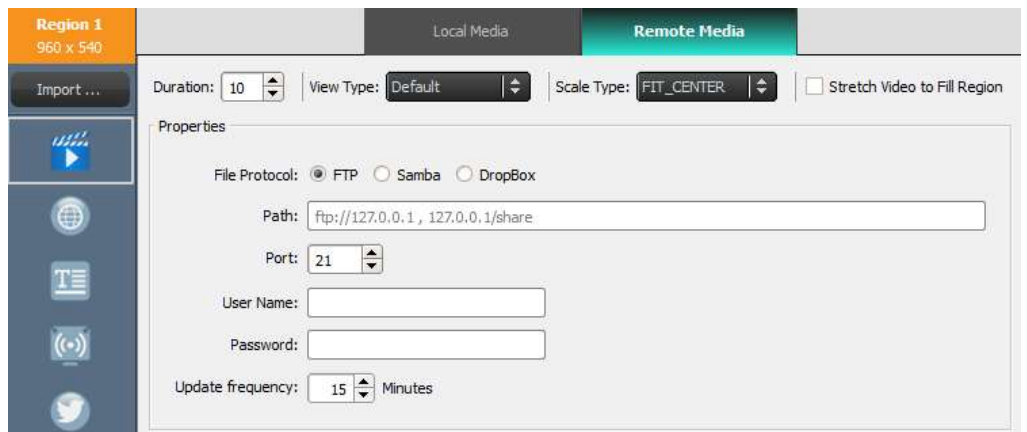

#### 3.2.4.3 Lägga till en webbsida

Med det här alternativet kan användare lägga till innehållet från en webbsida i en region.

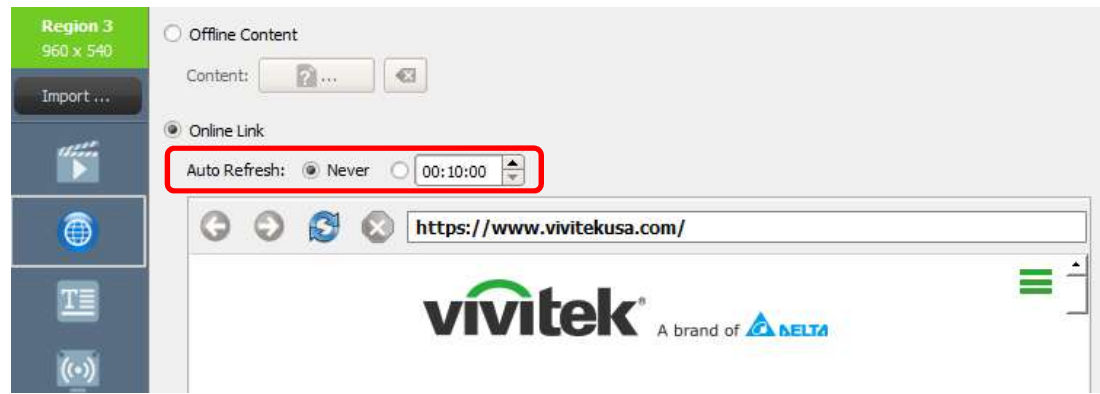

- a. Börja genom att välja önskad region och välj knappen Webbsida i regionens verktygsfält.
- b. Välj en offlinewebbsida som finns sparad på datorn genom att välja Offlineinnehåll och välja mappen som innehåller dina HTML-/JavaScript-/mediefiler.
- c. Välj en livewebbsida genom att välja Onlinelänk. Skriv in webbadressen till önskad webbsida i fönstret och tryck på return eller välj uppdateringsknappen för att läsa in sidan.

OBS! NovoDS kan inte visa flashanimeringar eller video som finns på en webbsida, så tänk på det när du väljer att visa en webbsida.

- d. Du kan även ange perioden för NovoDS-enheter att läsa in webbsidan på nytt.
- e. Till skillnad från andra medieformat kan inte webbsidor skalas, ändra plats eller dras ut så att de passar en region. Tänk på detta när du väljer en region för att visa webbsidor. Det är en bra idé att först testa webbsidan i önskad region innan du sparar spellistan.

#### 3.2.4.4 Lägga till text

Du kan lägga till text i en specifik region. Börja genom att välja knappen Text i regionens verktygsfält.

a. Välj Text på innehållspanelen och skriv in önskad text i fältet nedanför.

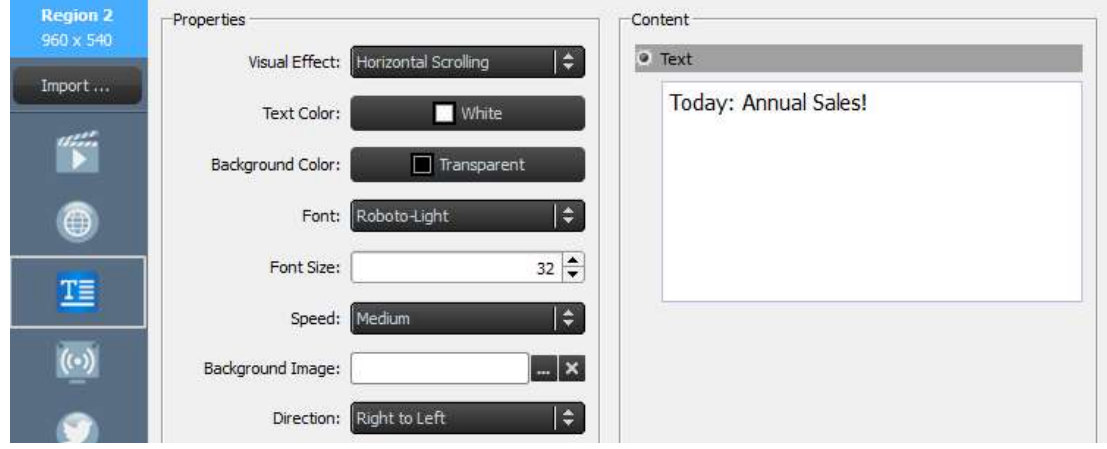

- b. Under fliken Visuella effekter kan du välja Statisk, Horisontal bläddring, Vertikal bläddring eller Rich text.
- c. Justera Textfärg, Bakgrundsfärg, Teckensnitt och Teckenstorlek under respektive flik.
- d. Om du väljer att bläddra text under fliken Visuella effekter väljer du bläddringshastighet under fliken Hastighet. Och om du väljer Horisontal bläddring kan du välja bläddringsriktning från höger till vänster eller tvärtom.
- e. Om du väljer Statisk under fliken Visuella effekter väljer du textens justering under fliken Justering. Den här fliken visas endast när Statisk väljs.
- f. Använd fliken Bakgrundsbild för att välja en bild som texten ska placeras över.
- g. Välj Rich text för att visa en textredigerare för inmatning och redigering av text.

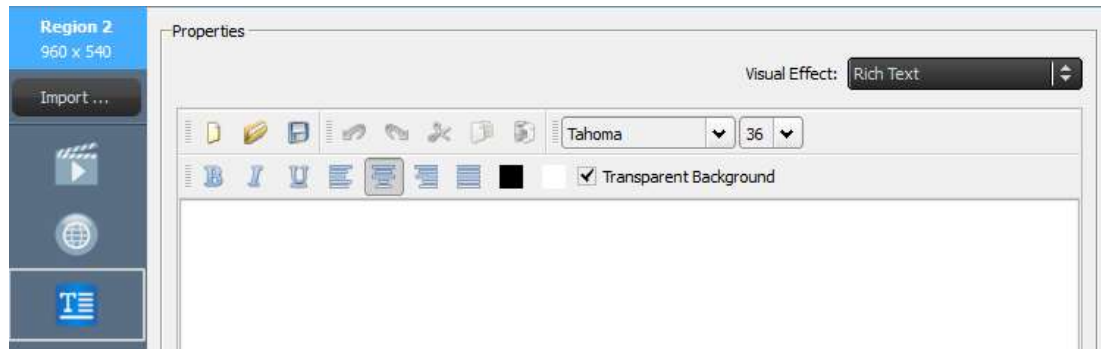

h. Välj Spara och fortsätt redigera spellistan.

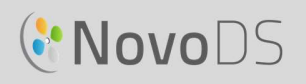

#### 3.2.4.5 Lägga till en IP-strömning

Du kan strömma videoinnehåll från en IP-kamera från internet. NovoDS kan sända IP-strömningar med formaten RTSP, UDP och HTTP URL.

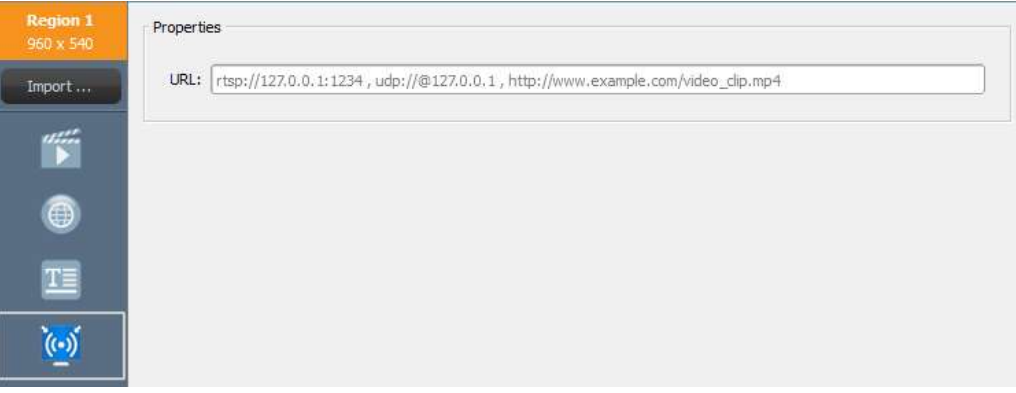

- a. Välj önskad region och välj knappen **IP-strömning** i regionens verktygsfält.
- b. Ange videoströmningens URL i fönstret URL.<br>c. Välj Spara och fortsätt redigera spellistan.
- 

OBS! För varje sida i en spellista kan du bara ha en region som spelar upp en videofil åt gången. Detta innefattar inte en USB-kamerafeed.

#### 3.2.4.6 Lägga till en Twitter-feed

Du kan lägga till en Twitter-feed i en region som bläddrar med uppdateringar i realtid.

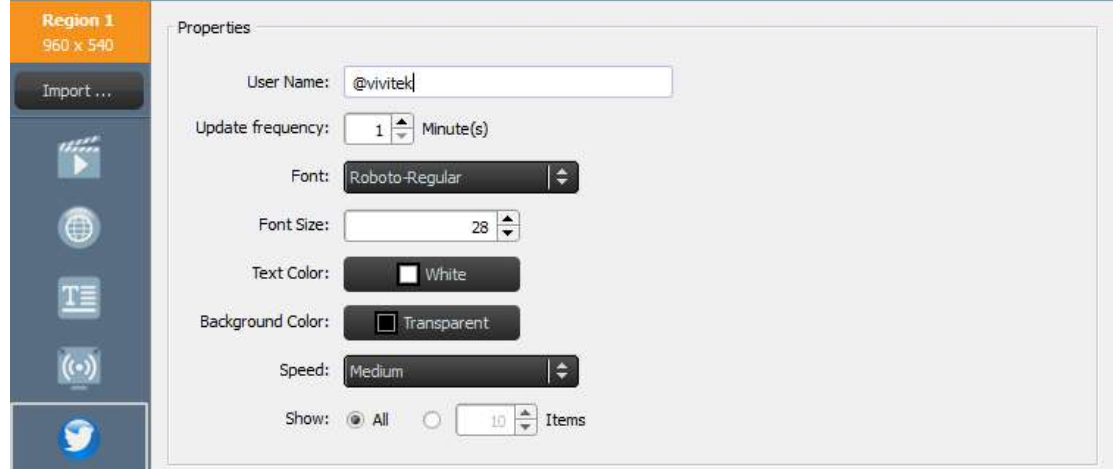

- a. Börja genom att välja knappen Twitter i regionens verktygsfält.
- b. Ange Twitter-kontots namn i fönstret Användarnamn. Endast ett kontonamn kan användas per region.
- c. Justera fliken Uppdateringsfrekvens för att ändra hur ofta feeden uppdateras.

Copyright © 2016 Delta Electronics, Inc. Alla rättigheter förbehålles. Sida 21 Sida 21

#### Bruksanvisning

- d. Justera Teckensnitt, Teckenstorlek, Textfärg, Bakgrundsfärg, Hastighet och Visa för din Twitter-feed under respektive flikar.
- e. Välj Spara och fortsätt redigera spellistan.

### **3.2.4.7 Lägga till en USB-kamerafeed**

Du kan visa en feed i realtid från en USB-kamera

- som sitter fast på NovoDS.<br>
a. Börja genom att välja önskad region och<br>
välj knappen **USB-kamera** i regionens verktygsfält.
	- välj knappen USB-kamera i regionens<br>
	verktygsfält.<br>
	Välj fliken Dra ut videon så att den fyller<br>
	regionen för att fylla hela visningsområdet ((\*)) b. Välj fliken Dra ut videon så att den fyller regionen för att fylla hela visningsområdet i regionen.
	- c. Välj Spara och fortsätt redigera spellistan.

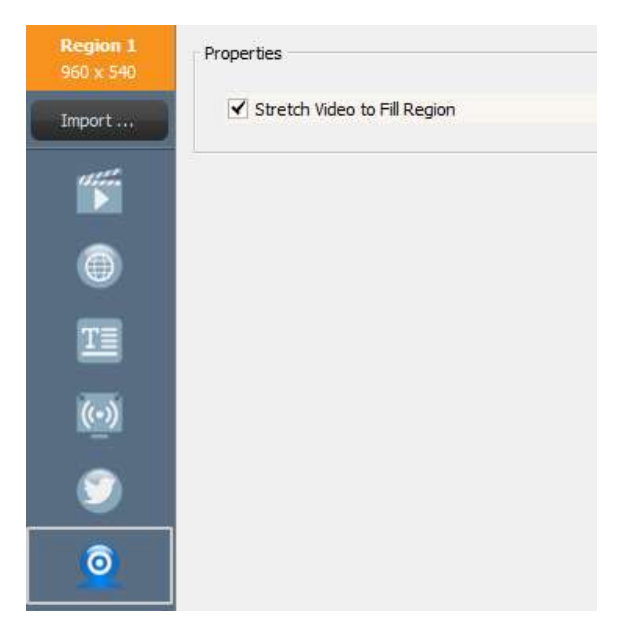

#### 3.2.4.8 Lägga till en klocka

Du kan lägga till en digital eller analog klocka som ska visas i en region.

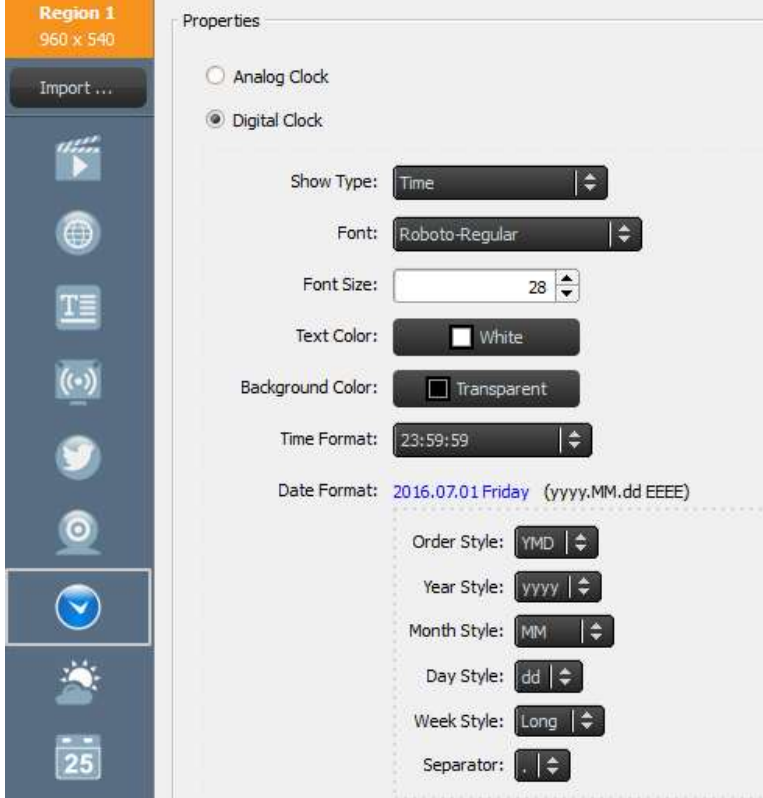

Copyright © 2016 Delta Electronics, Inc. Alla rättigheter förbehålles. Sida 22 Sida 22

- a. Börja genom att välja önskad region och välj knappen Klocka i regionens verktygsfält.
- b. För en analog version väljer du Analog klocka. Då visas en analog klocka utifrån tid och plats för din NovoDS-enhet.
- 
- c. För en digital version väljer du **Digital klocka**.<br>d. Med den digitala klockan kan du justera följande parametrar under respektive flikar: Teckensnitt, Teckenstorlek, Textfärg, Bakgrundsfärg, Tidsformat, Datumformat, Stil på ordningsföljd, Stil på år/månad/dag/vecka samt Decimalavgränsare. e. Välj Spara och fortsätt redigera spellistan.
- 

#### 3.2.4.9 Lägga till en 5-dagars väderrapport

Du kan lägga till en 5-dagars väderrapport för valfri geografisk plats i en region på skärmen.

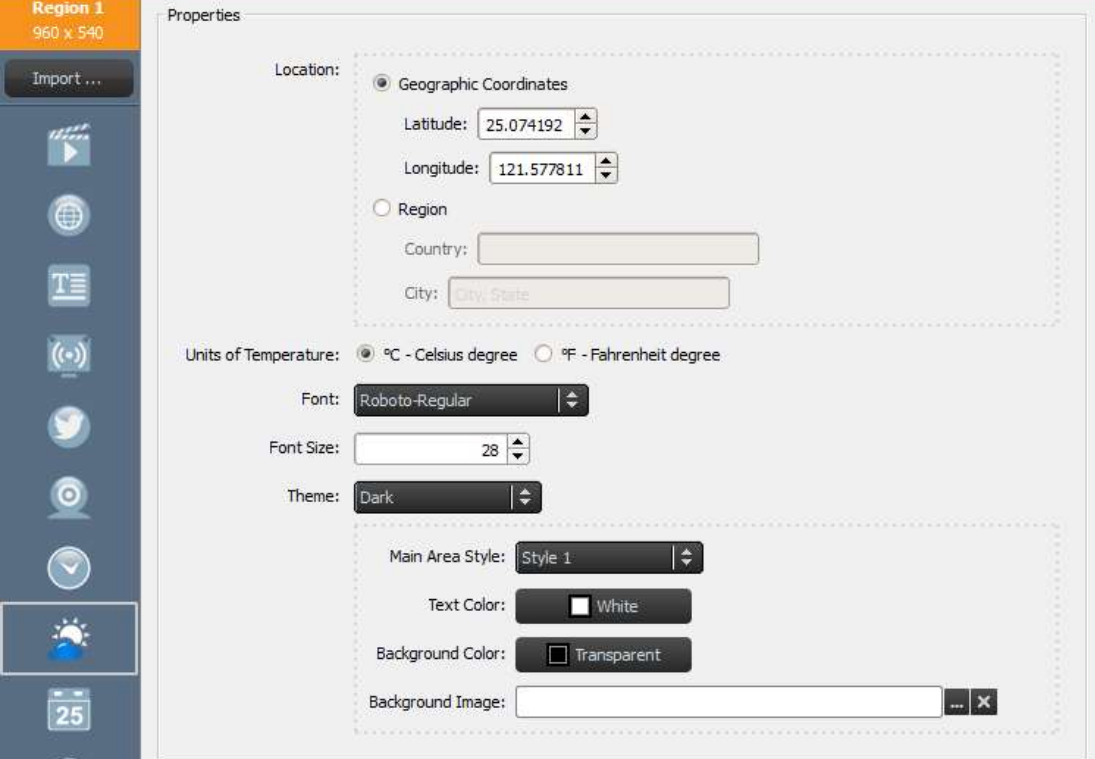

- a. Börja genom att välja önskad region och välj sedan knappen Väder i regionens verktygsfält.
- b. För platsen kan du antingen välja knappen Geografiska koordinater för att ange latitud och longitud för den plats som ska visas, eller kan du välja knappen Region för att ange ett specifikt land och en specifik stad i fälten.
- c. Justera Enheter, Tema, Stil på huvudområde, Textfärg, Bakgrundsfärg och Bakgrundsbild under respektive flikar.
- d. Välj Spara och fortsätt redigera spellistan.

#### Bruksanvisning

OBS! Teckenstorlek behålls för kompatibilitet med NovoDS-programvaran Ver2.0 och äldre versioner. För Ver2.1 och framtida versioner används inte det här fältet

#### 3.2.4.10 Lägga till Google Kalender

Du kan lägga till en Google Kalender-widget i en specifik region. Den visar dagens händelser i följd. Följande bild visar relationen mellan egenskaper och skärmvisning. Då gäller följande:

- "Rubrik" visar aktuell händelse.
- "Objekt" visar kommande händelser.

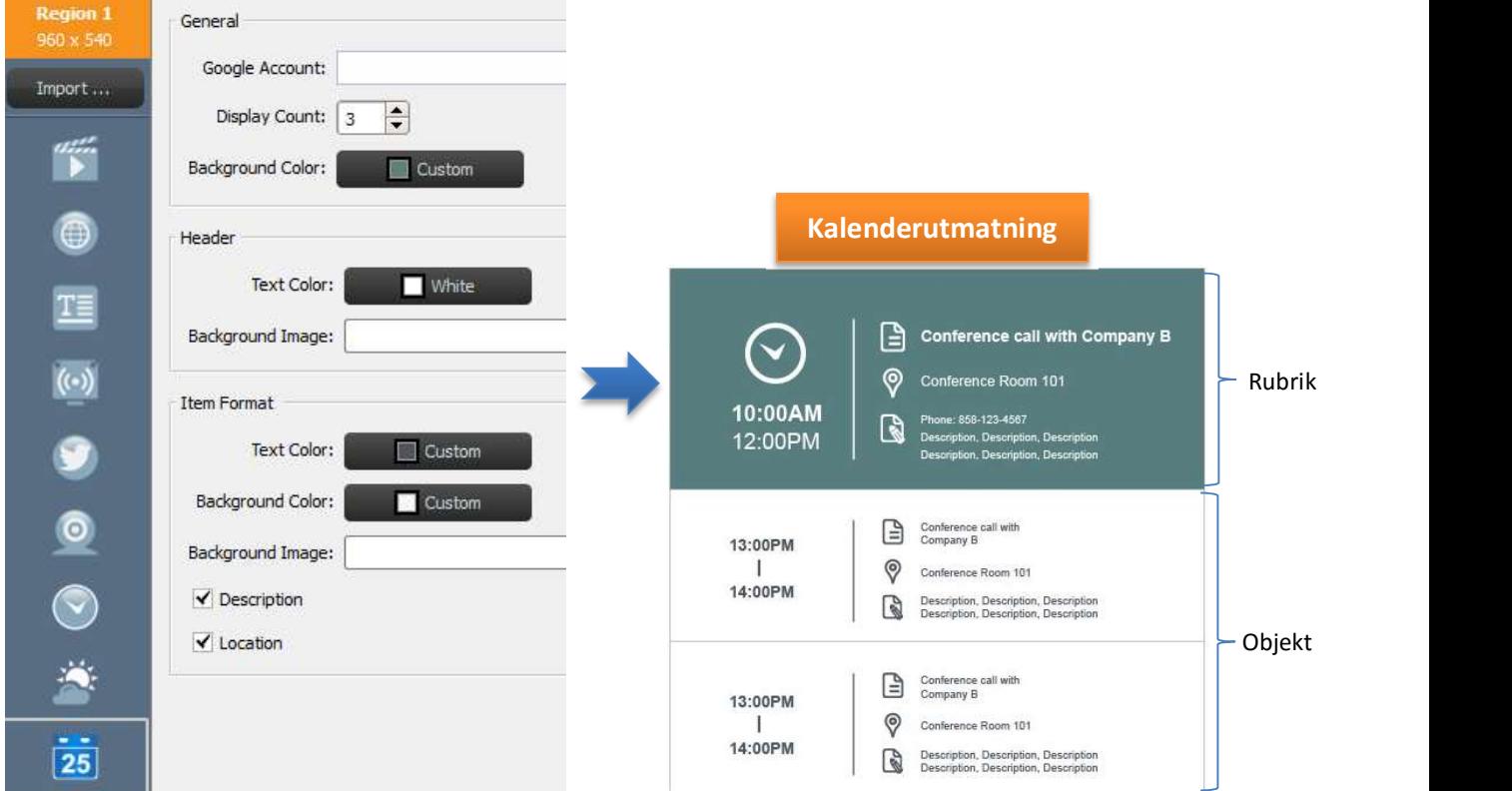

- a. Börja genom att välja önskad region och välj knappen Kalender i regionens verktygsfält.
- b. Ange kontonamnet i fältet Google-konto.
- c. Ange antal händelser som ska visas och dess bakgrundsfärg.
- d. Ange visningsformat för rubrik och objekt inklusive textfärg och bakgrundsfärg.

OBS! När du först förhandsgranskar eller spelar upp spellistan med Google Kalender-innehåll kräver NovoDS att du loggar in på ditt Google-konto på NovoDS Android OS-gränssnittet. Du behöver bara logga in en gång såvida inte du ändrar Google-kontonamn.

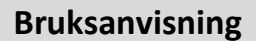

#### 3.2.4.11 Lägga till en RSS-feed

Du kan lägga till en RSS-feed i en specifik region. Börja genom att välja knappen RSS i regionens verktygsfält.

- 
- a. Ange RSS-adressen i fältet Feed (URL).<br>b. Justera fliken Uppdateringsfrekvens för att ändra feedfrekvens i regionen.
- c. Justera fliken Objekt att visa för att ändra hur många feeds som visas i regionen.
- d. Ange visningsegenskaper, inklusive Textfärg, Bakgrundsfärg, Teckensnitt, Teckenstorlek, Hastighet, Bakgrundbild och Riktning. e. Välj Spara och fortsätt redigera spellistan.
- 

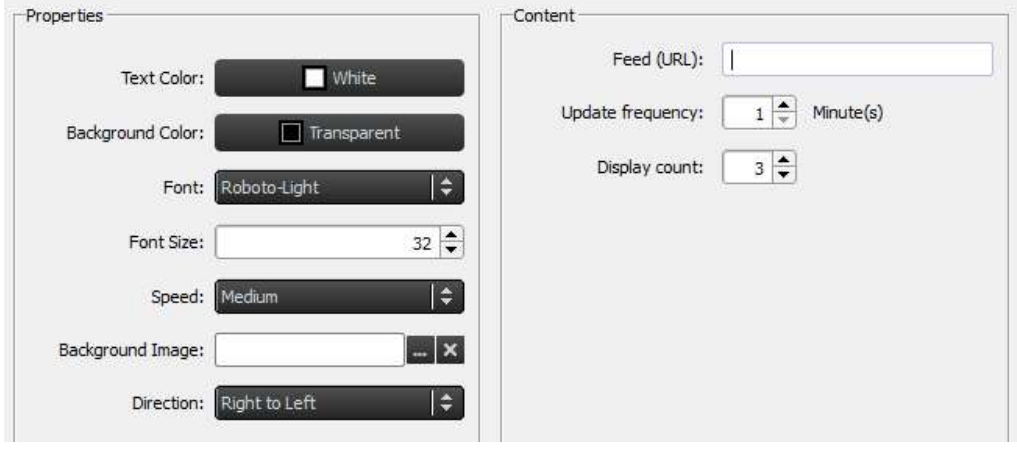

### 3.3 Redigera sidor

Sidor är designade så att användare kan ha flera layouter i en spellista. Varje sida har sina egna layoutparametrar. Du kan även duplicera vissa sidor för att behålla en layout men ändra det innehåll som visas inom den mallen.

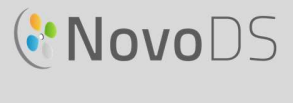

### 3.3.1 Lägga till sidor i spellistor

Varje mall som skapas för en spellista räknas automatiskt som en sida. Så här lägger du till ytterligare sidor:

- a. På skärmen Redigera spellista väljer du knappen Sidor längst ned till vänster.
- b. Om du vill använda en helt ny layout för den nya spellistsidan väljer du knappen + Lägg till. Då öppnas fönstret Välj mall.
- c. Välj antingen en inbyggd mall eller gör en egendesignad mall (se 3.2.2 Skapa en anpassad mall) och välj Spara. Den nya sidan visas i listan över sidor och kallas Sida 2.
- d. Om du vill lägga till innehåll i den nya sidans regioner väljer du det i listan över sidor och redigerar dess regioner utifrån stegen som beskrivs i

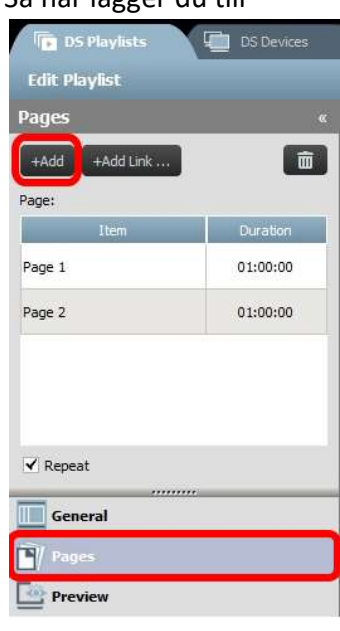

e. 3.2.4 Lägga till innehåll i en spellista.

#### 3.3.2 Hantera sidor i en spellista

Du kan ändra ordning på sidor, duplicera eller ta bort sidor samt justera uppspelningens varaktighet för att bygga upp din övergripliga visningspresentation.

- a. Om du vill duplicera sidor väljer du den sidan som ska dupliceras i listan över sidor. Välj knappen + Lägg till länk längst upp. Den sidan och dess regionlayout dupliceras nedanför. Du
- kan döpa om sidan i fältet **ID**.<br>b. Om du vill ändra ordning på sidorna i en spellista väljer du den sida som ska flyttas i listan över sidor och drar den uppåt eller nedåt till önskad plats.
- c. Om du vill ta bort en sida från en spellista väljer du den sida som ska tas bort i listan över sidor och väljer knappen Släng. En dialogruta visas och du väljer Ja eller Avbryt för att bekräfta.

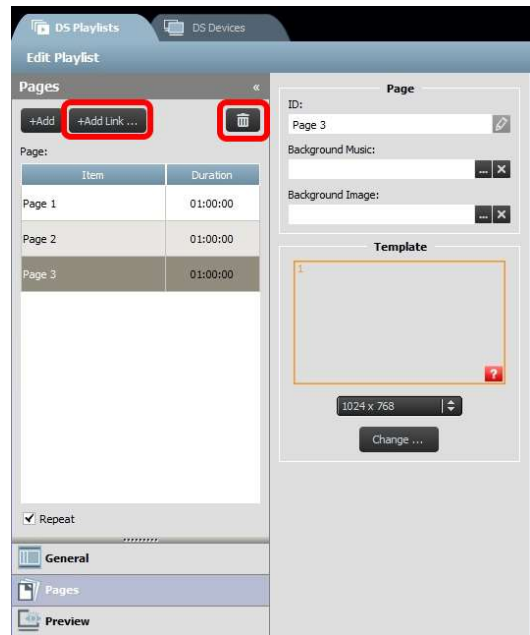

- d. Om du vill ändra en sidas varaktighet dubbelklickar du på tidsvärdet bredvid sidan i listan över sidor.
- e. Sidorna i din spellista är automatiskt inställda på upprepad sändning. Om du vill att spellistan ska sändas endast en gång avmarkerar du knappen Upprepa.

#### 3.3.3 Importera en sida från en annan spellista

Du kan importera en ny sida från en befintlig spellista. Gör så här:

- a. Klicka på knappen Importera … och därefter visas "Sidväljar"-fönstret.
- b. Välj en spellista i Spellistor och därefter en sida.
- c. Mall-rutan visar mallen för vald spellista. När du klickar på OK kommer hela sidan att importeras till den aktuella spellistan.

#### Bruksanvisning

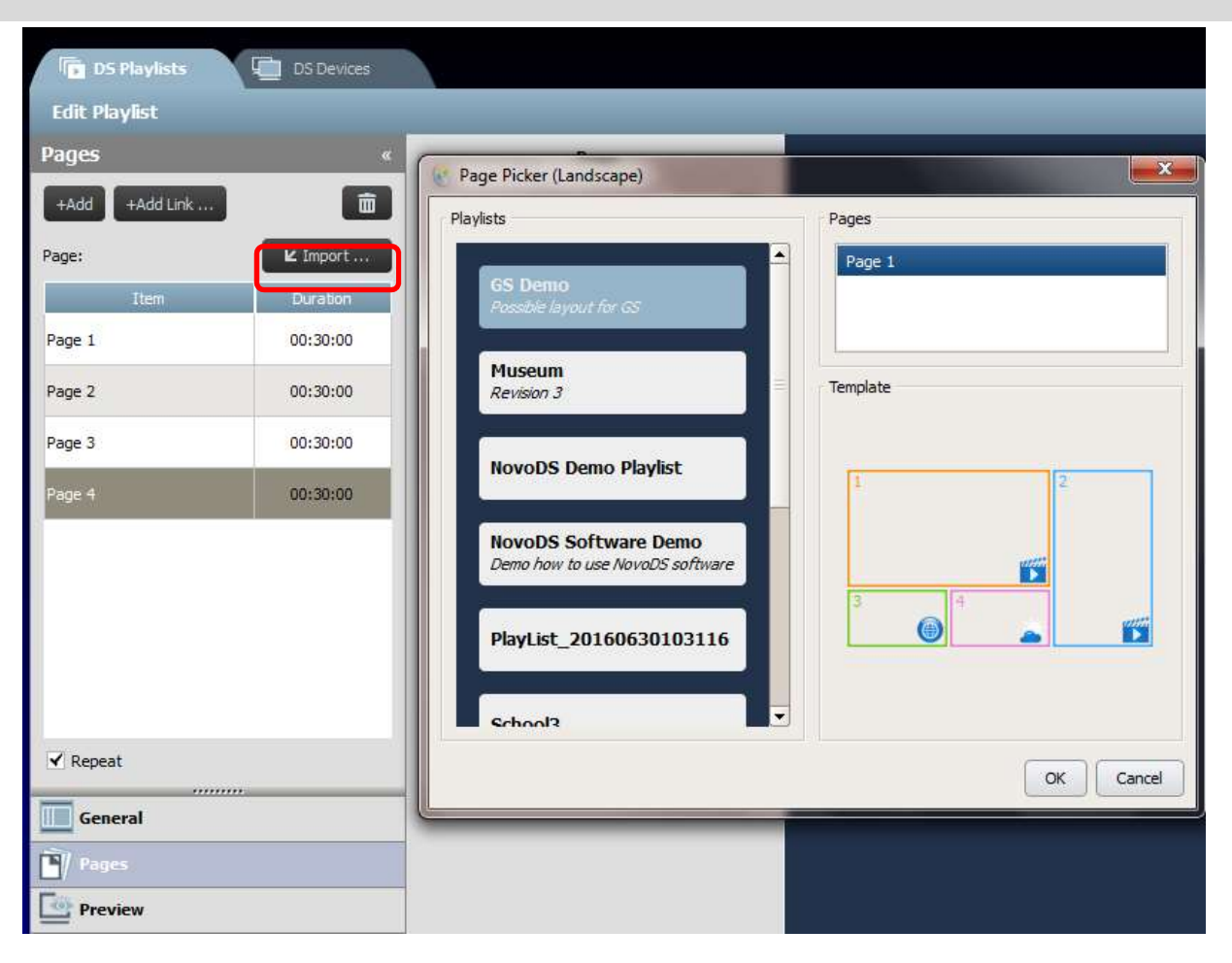

### 3.4 Förhandsgranska en spellista

När en spellista har skapats kan du använda förhandsgranskningsfunktionen för att överföra den till en NovoDS-enhet eller NovoDS Simulator (för Android-surfplattor) för att se hur den kommer att se ut. Gör så här:

- a. Klicka på fliken Förhandsgranska i vänster fönster och ange sedan motsvarande IP-adress för NovoDS-enheten eller Android-surfplattan som kör NovoDS Simulator. b. Klicka på knappen Anslut för att ansluta till enheten.
- 

#### Bruksanvisning

# **C'NovoDS**

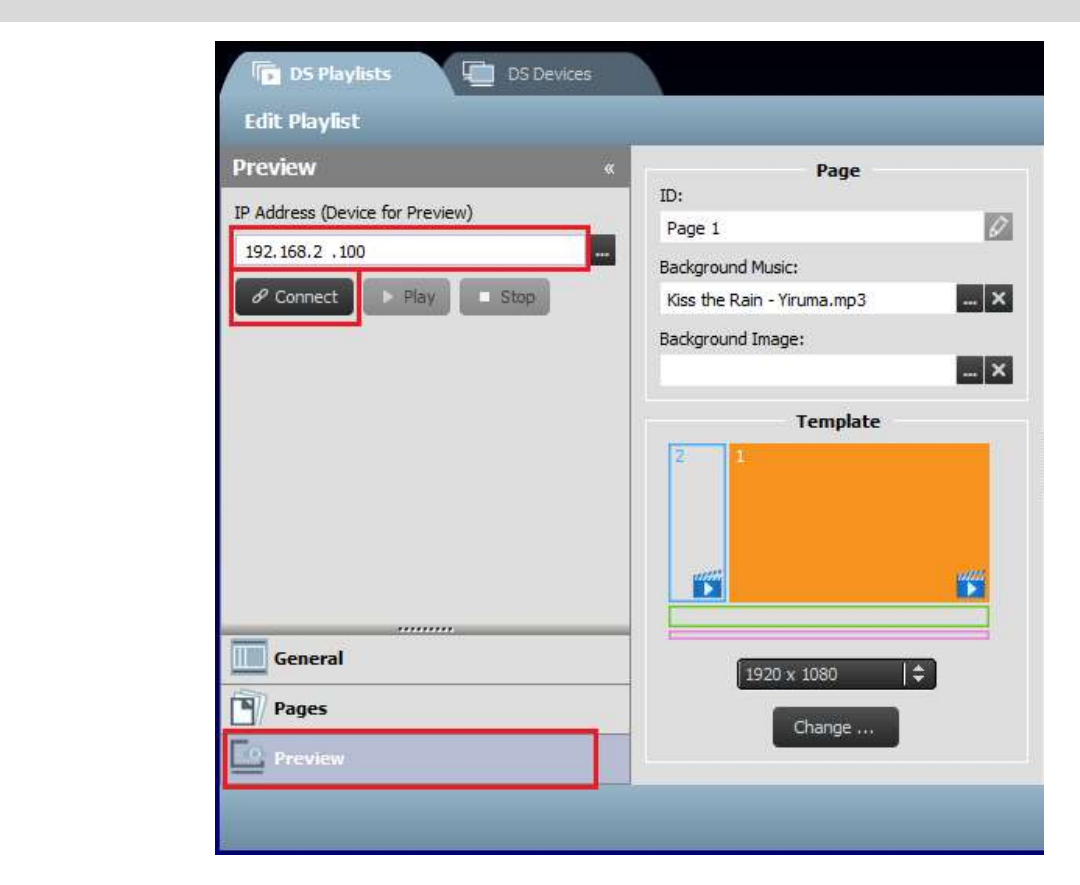

c. Klicka på knappen Spela upp för att starta innehållssynkroniseringen och spela upp efteråt. En ögonblicksbild av den faktiska uppspelningen visas precis nedanför knappen Anslut.

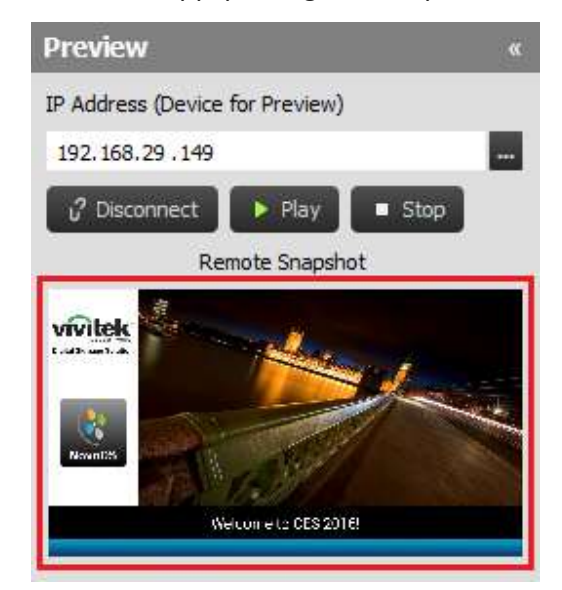

d. Om du klickar på ögonblicksbilden visas den i ett större fönster, så som visas nedan.

Copyright © 2016 Delta Electronics, Inc. Alla rättigheter förbehålles. Sida 29 Sida 29

#### Bruksanvisning

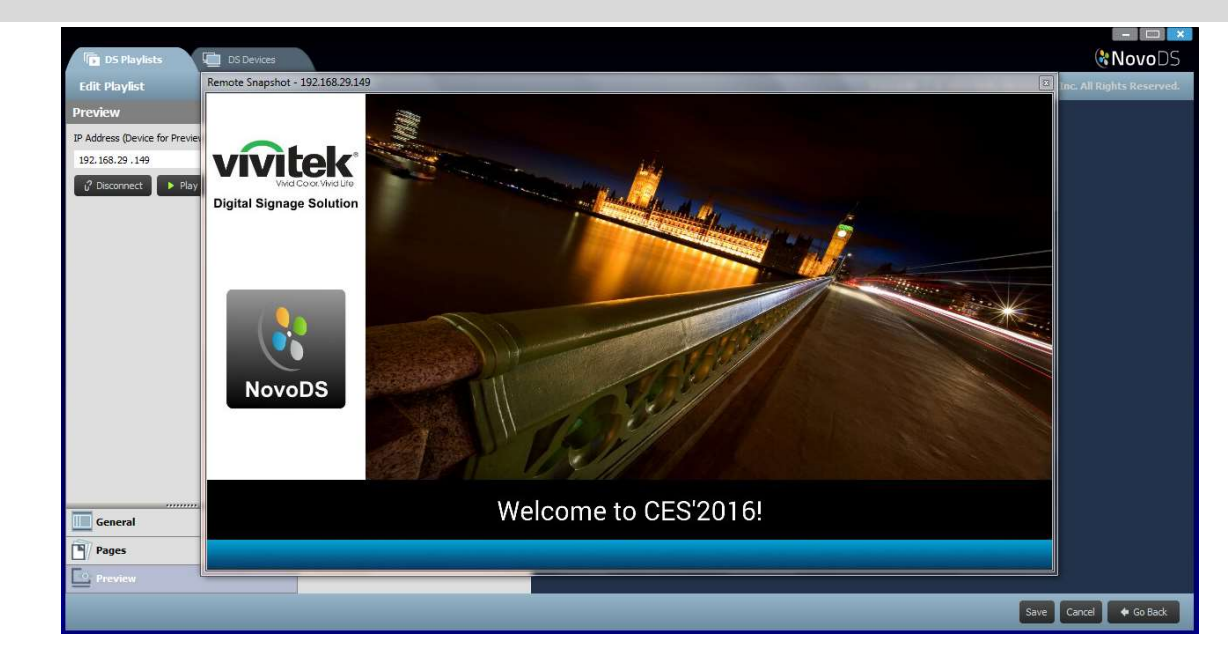

### 3.5 Exportera en spellista

Med funktionen Exportera spellista kan användare spara en spellista på ett microSD-kort för användning i fristående läge eller för att skapa en kopia som kan importeras till andra datorer. Så här exporterar du en spellista:

- a. Från skärmen DS-spellistor flyttar du markören över den spellista du vill exportera.
- b. Klicka på ikonen Exportera (markerad i rött) längst upp till vänster i spellistan.
- c. Du ombeds då välja mapp.
	- Om du vill exportera den som en startspellista väljer du microSD-kort.
	- Om du vill skapa en kopia som kan importeras till andra datorer väljer du valfri mapp.
- d. Så här gör du när dialogrutan frågar dig om du vill Exportera som NovoDS startspellista?
	- Välj Ja för att exportera den som en startspellista
	- Välj Nej för att exportera den som en vanlig kopia av spellistan

#### Bruksanvisning

# **C.** NovoDS

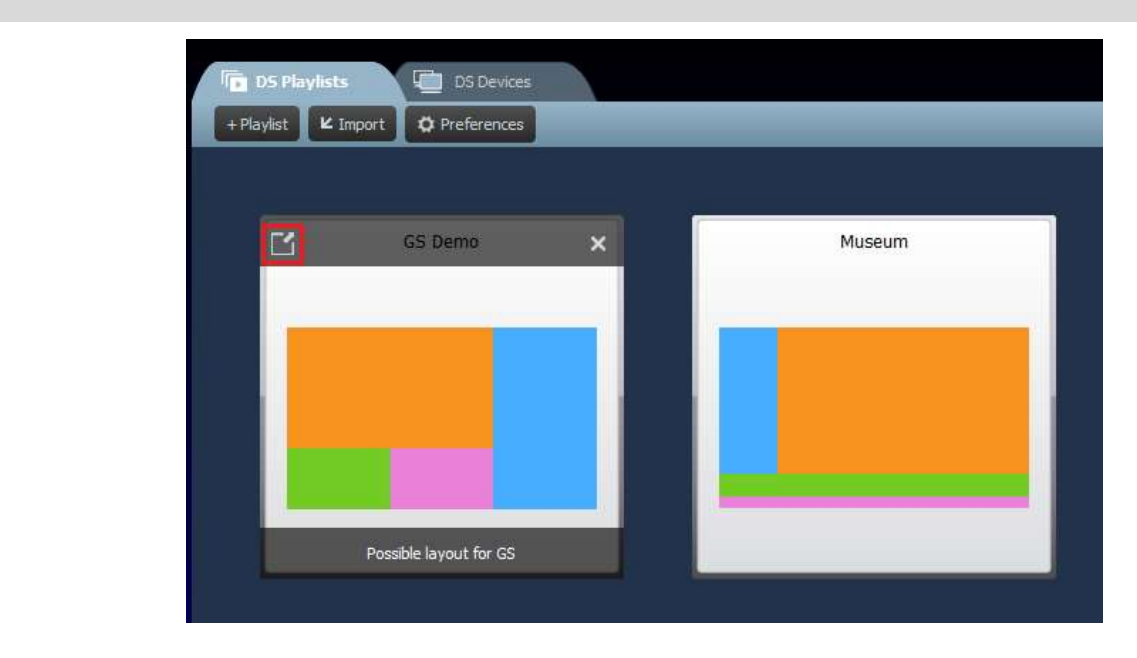

### 3.6 Importera en spellista

Du kan importera spellistor från andra datorer.

- a. Se avsnitt 3.3 för information om hur du exporterar spellistor.
- b. Välj knappen Importera på huvudsidan.
- c. Leta upp och välj de spellistor som ska importeras.

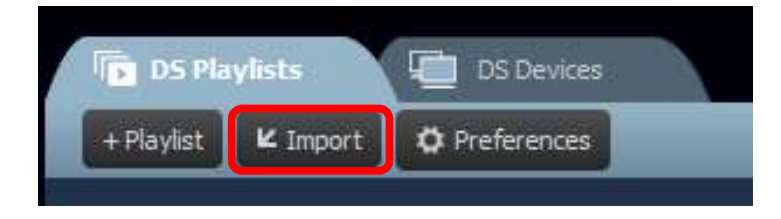

## 3.7 Konfigurera inställningar

Med knappen Inställningar kan du konfigurera två användarinställningar.

1) Språk

Med den här listrutan kan du ange språket för den här programvaran.

2) Sökväg för spellista

Det här är den mapp där du sparar spellistor.

Copyright © 2016 Delta Electronics, Inc. Alla rättigheter förbehålles. Sida 31 Sida 31

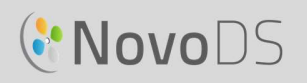

- Standardmappen är C:\Users\{Username}\NovoDS.PlayLists
- Du kan ändra den till valfri lokal mapp eller en mapp över ditt nätverk.

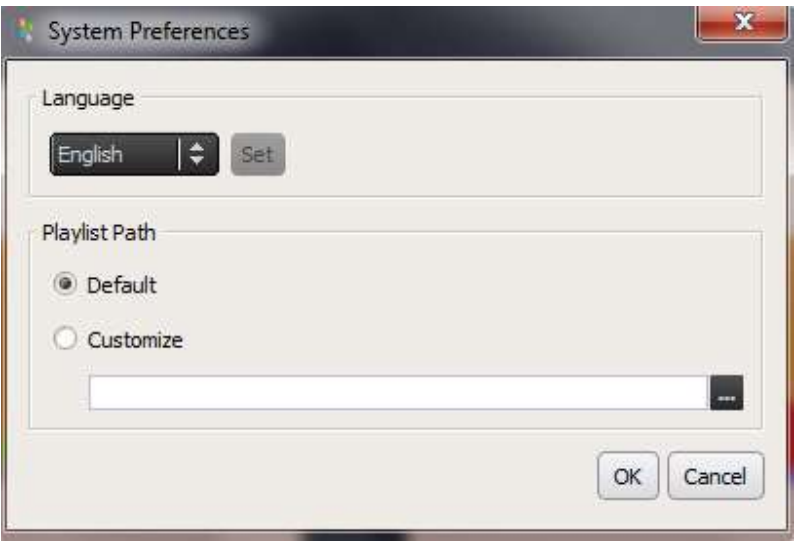

# 4. DS-enheter (enhetshantering)

Med den här funktionen kan användare hantera en eller flera NovoDS-enheter från en enda dator över ett nätverk, inklusive synkronisera spellistor, övervaka uppspelning o.s.v.

OBS! Alla enheter måste vara anslutna till samma nätverk som datorn som styr dem.

### 4.1 Lägga till en enhet

Innan enheter kan hanteras av NovoDS-programvaran måste de läggas till i enhetslistan. NovoDS-programvaran stöder att nya enheter läggs till manuellt eller via automatisk identifiering.

#### 4.1.1 Lägga till en enhet manuellt

a. Gå till fliken DS-enheter och välj knappen + Enhet. Klicka på Ny.

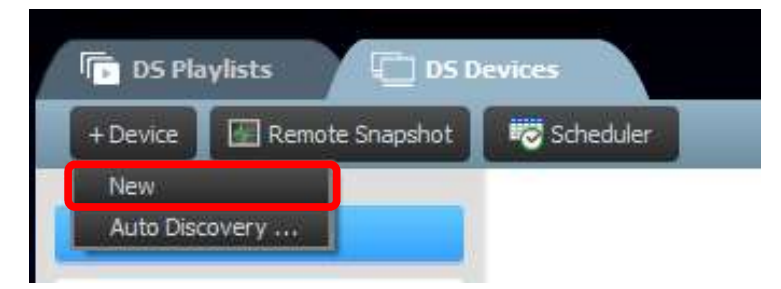

b. Ange enhetens namn och IP-adress. Användare kan även välja en spellista och en grupp i motsvarande listrutemenyer. Välj OK för att slutföra åtgärden.

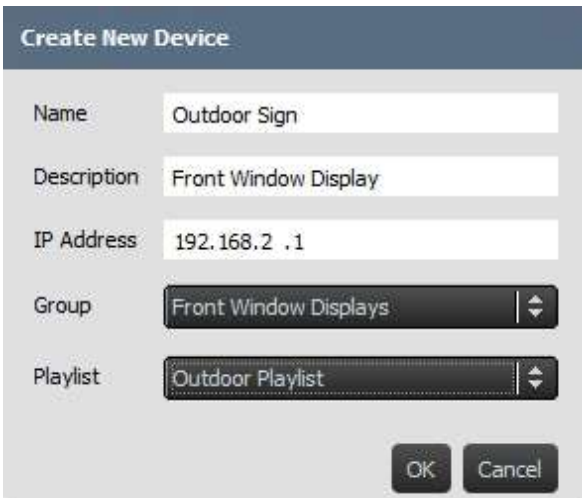

c. Gå till enhetslistan till höger på skärmen. Du kan ansluta till en specifik NovoDS-enhet genom att gå till den och välja anslutningsikonen .

Copyright © 2016 Delta Electronics, Inc. Alla rättigheter förbehålles. Sida 33

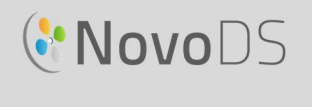

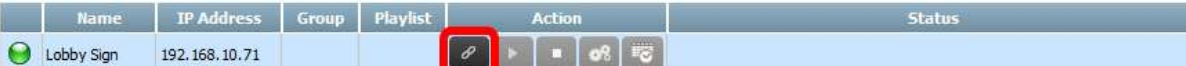

- d. För varje enhet i den här listan ser du fält för: Namn, IP-adress, Grupp, Spellista, Åtgärd samt Beskrivning (valfritt).
- e. Om du vill en särskild enhet en spellista dubbelklickar du i spellistefältet för den enheten och väljer en spellista i listrutemenyn.

OBS! Du måste ha antingen skapat eller importerat spellistor först (se 3.1 Definition av termer och

#### 4.1.2 Lägga till en enhet via automatisk identifiering

a. Gå till fliken DS-enheter och välj knappen + Enhet. Klicka på Automatisk identifiering ...

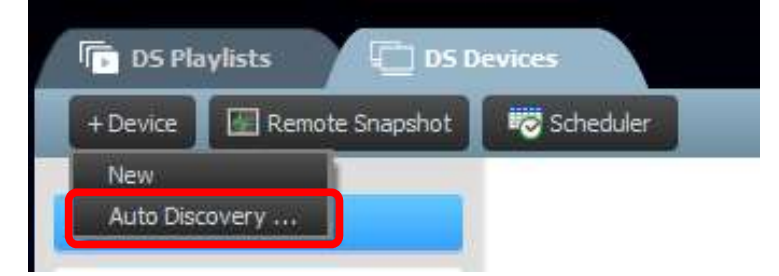

b. En ny dialogruta, Automatisk identifiering, visas för att lista NovoDS-enheter som har hittats i samma undernät. Markera önskade enheter och därefter kan du lägga till dem i enhetslistan genom att klicka på knappen Lägg till.

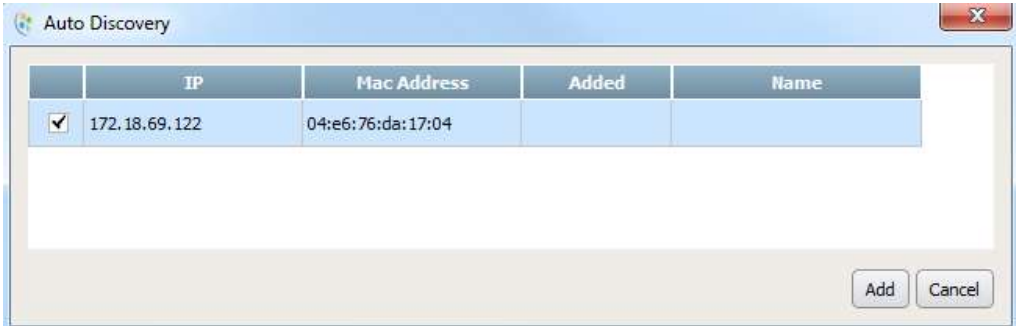

#### Bruksanvisning

# **C.** NovoDS

### 4.2 Redigera en enhetslista

#### Individuell styrning:

Användare kan styra individuella enheter med knapparna **Åtgärd** för varje enhet.

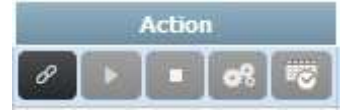

- a. Anslut till en individuell enhet genom att välja knappen Anslut för den enheten
- 
- 
- b. Skicka en spellista till en enhet och spela upp den genom att välja knappen **Spela upp den**<br>c. Stoppa uppspelningen genom att välja knappen **Stoppa den stoppa den stoppa den stoppa uppspelningen genom att välja knappen**

4.2.1, finns en detaljerad beskrivning över enhetsinställningar.

e. Hantera schemainställningarna genom att välja knappen Schema .

### 4.2.1 Enhetsinställningar

När du har anslutit en enhet kan du visa och ändra enhetens inställningar via fönstret Fjärrenhetsinställningar.

#### Allmänt:

- Visar grundläggande enhetsinformation.
- Du kan ändra språkinställning eller starta om enheten från den här dialogrutan.

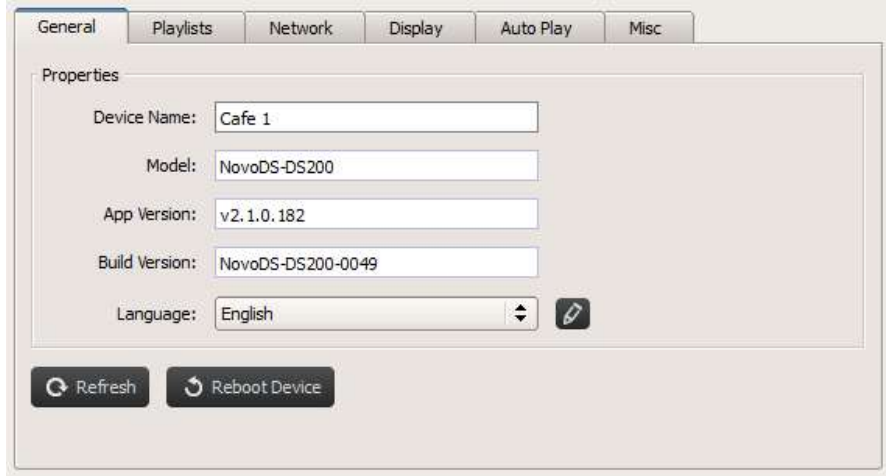

Copyright © 2016 Delta Electronics, Inc. Alla rättigheter förbehålles. Sida 35 Sida 35

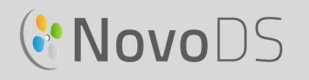

#### Spellistor:

- Visar en lista över spellistor som för närvarande lagras på den här enheten.
- Du kan ta bort spellistor från den här dialogrutan.

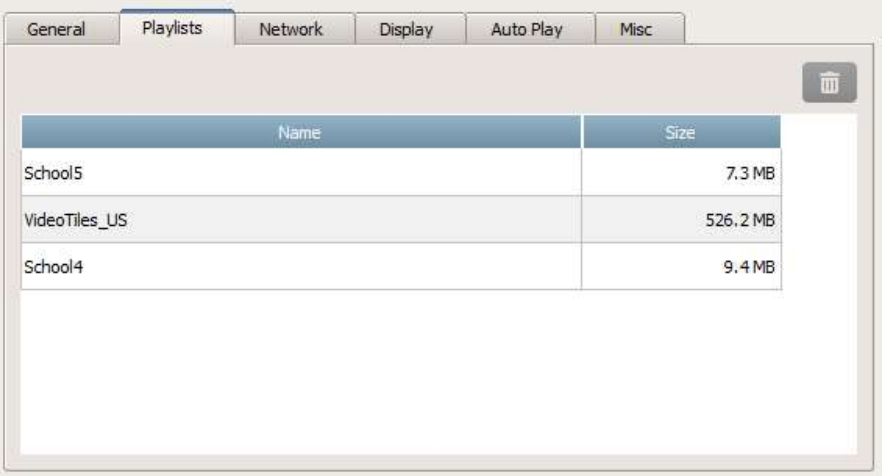

#### Nätverk:

- Visar grundläggande nätverksegenskaper.
- Du kan konfigurera wifi-anslutningen eller stänga av den helt från den här dialogrutan.

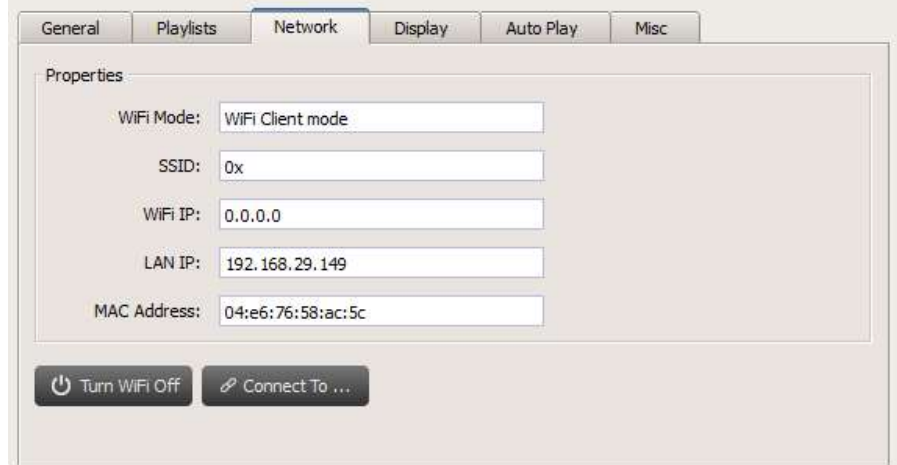

Skärm:

- Visar skärmegenskaper.
- Du kan ändra upplösning, orientering, zoomförhållande och HDMI-CEC-inställningar.

#### Bruksanvisning

## **CNOVODS**

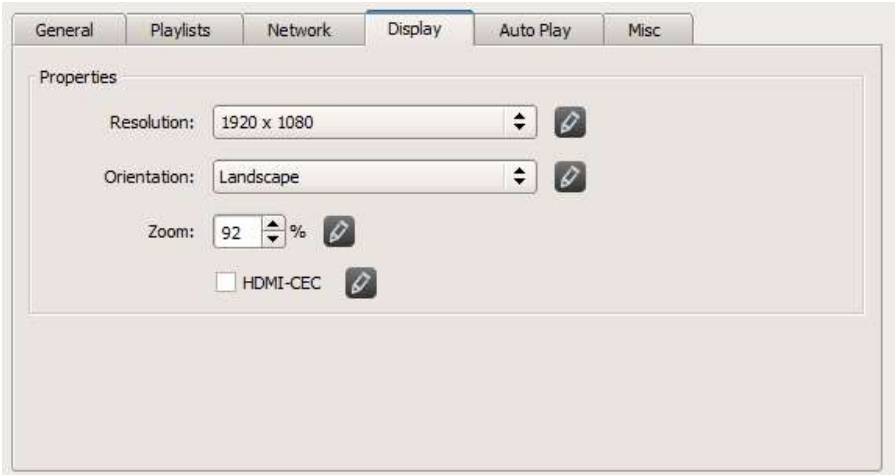

#### Automatisk uppspelning:

Du kan justera inställningarna för automatisk uppspelning.

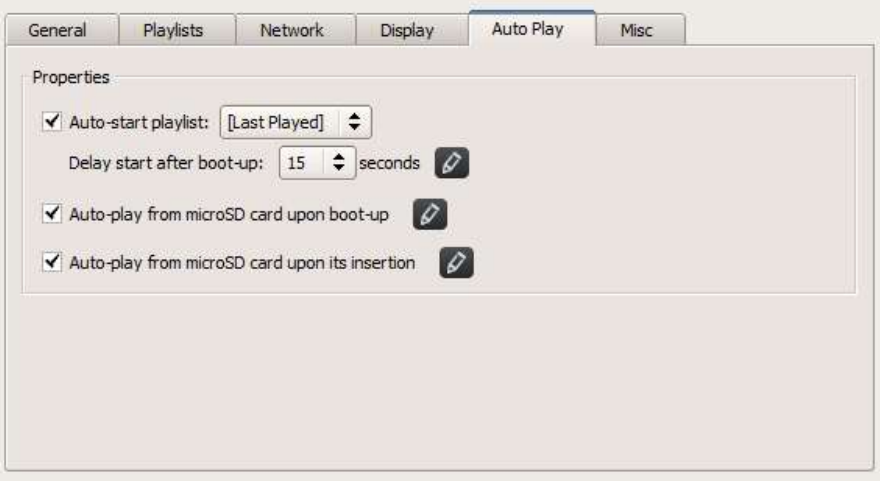

#### Blandat:

 Du kan ställa in enhetslösenord, aktivera/inaktivera CAP (Common Alerting Protocol) samt sätta igång uppdatering av inbyggd programvara.

#### Bruksanvisning

# **C'NovoDS**

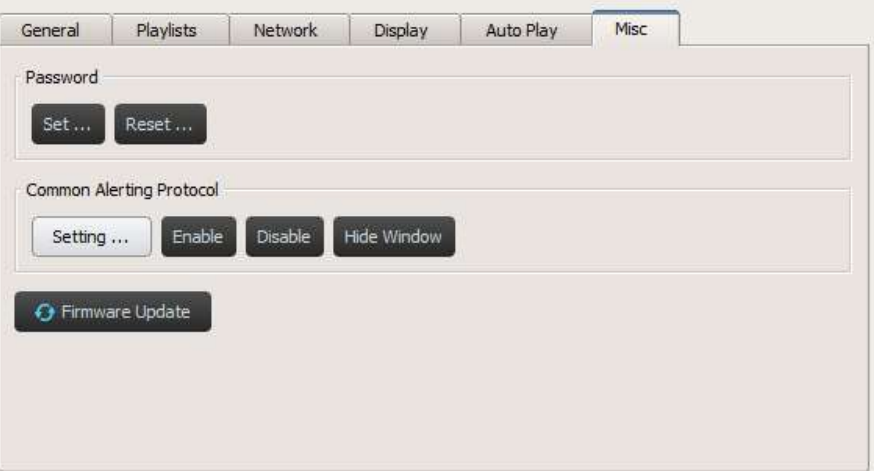

CAP är ett XML-baserat dataformat för att utbyta offentliga varningar och nödsituationer mellan varningstekniker. Med CAP kan ett varningsmeddelande delas kontinuerligt över flera varningssystem till många tillämpningar. Den senaste versionen är 1.2. Se https://docs.oasis-open.org/emergency/cap/v1.2/CAP-v1.2-os.html för mer information.

NovoDS stöder CAP, vilket är av stort värde för kunder. Det innebär att de kan få varningsmeddelanden så fort de skickas ut av regeringar. Du kan definiera CAP-inställningarna via följande fönster, inklusive dess RSS/Atom-URL, för att få meddelande, dess visningsstil och visningsformat.

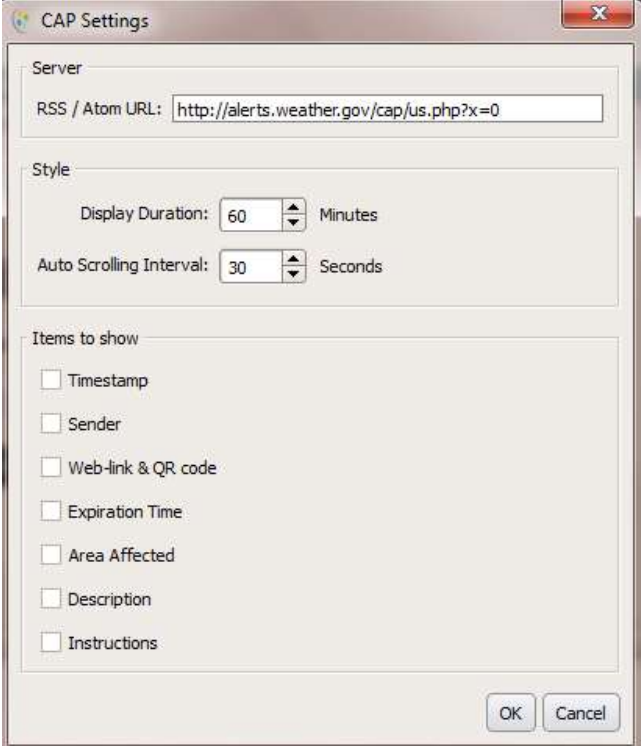

Copyright © 2016 Delta Electronics, Inc. Alla rättigheter förbehålles. Sida 38 Sida 38

### 4.3 Skapa en grupp

Enheter kan grupperas och hanteras gemensamt.

a. Skapa en ny grupp genom att välja knappen + Grupp.

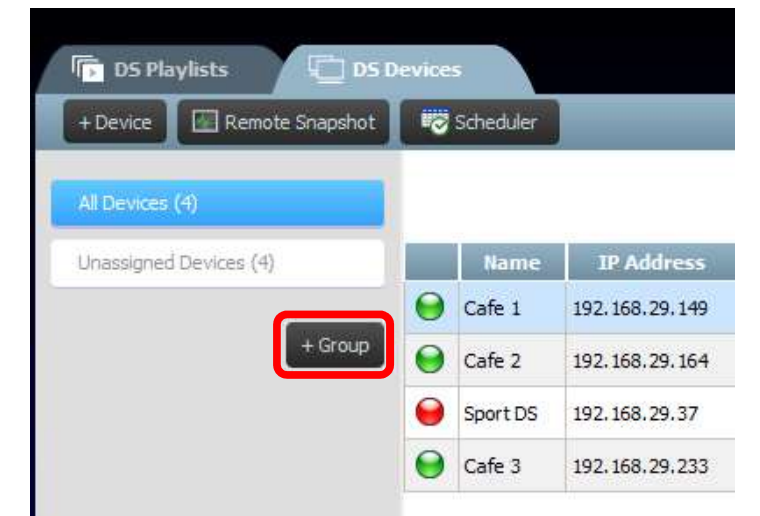

- b. Ett Skapa ny grupp-fönster öppnas där användaren kan namnge gruppen, lägga till en beskrivning (valfritt) och välja en spellista för gruppen.
- c. När ett namn, en spellista och en beskrivning har valts lägger du till enheter i gruppen genom att markera motsvarande rutor.

OBS! Endast enheter som redan har lagts till i NovoDS-programvaran visas i enhetslistan i fönstret Skapa ny grupp.

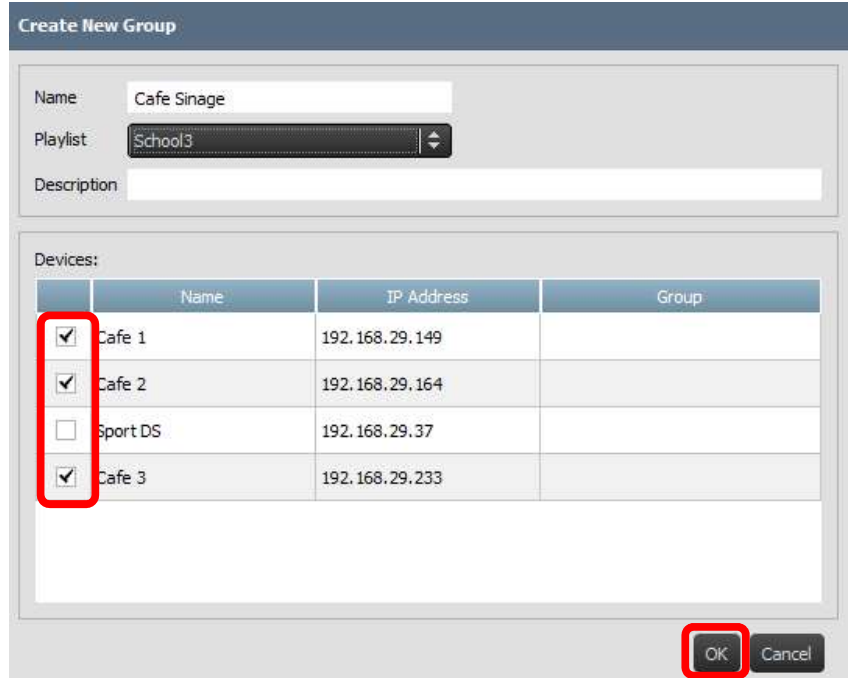

Copyright © 2016 Delta Electronics, Inc. Alla rättigheter förbehålles. Sida 39 Sida 39

- d. Välj OK för att slutföra gruppen.
- e. Gruppen visas nu i grupplistan till vänster på sidan DS-enheter.
- f. Välj gruppnamn i grupplistan för att visa enheterna i den gruppen.

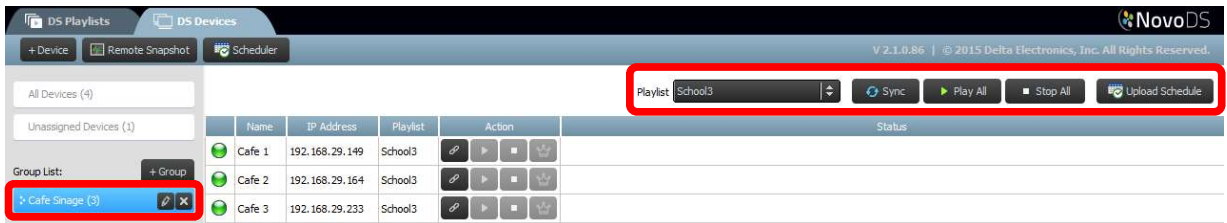

g. Enheterna kan nu synkroniseras och spelas upp samtidigt eller individuellt: Med fliken Spellista kan du tilldela alla enheter i gruppen en spellista. Knappen Synkronisera hämtar spellistans innehåll till alla gruppens enheter. Knappen Spela upp alla börjar spela upp samtidigt på alla enheter. Knappen Stoppa alla stoppar alla enheter i gruppen. Knappen Överför schema tilldelar gruppen ett förtillverkat schema (se avsnitt 4.4 Schema).

h. Enheter inom gruppen kan även styras individuellt med knapparna Åtgärd.

#### 4.3.1 Synkroniserad uppspelning

Inom en grupp kan du synkronisera uppspelningstiden, vilket innebär att alla enheter i den här gruppen visar samma innehåll nästan samtidigt. Gör så här:

- 1) Välj en NovoDS-enhet som huvudenhet genom att klicka på  $\mathbb{R}$  knappen. De andra blir automatiskt följarenheter.
- 2) Synkronisera önskad spellista till alla dessa enheter.
- 3) När huvudenheter börjar spela upp synkroniserar alla följarenheter sin uppspelning till huvudenheten.

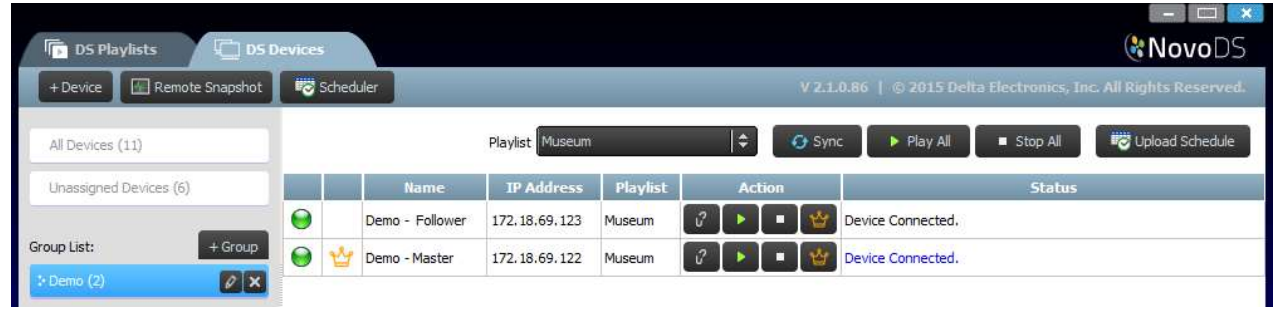

OBS! Innan du synkroniserar uppspelning ska du se till att alla NovoDS-enheter inom gruppen har den spellista som du planerar att spela upp. Om inte ska du använda synkroniseringsfunktionen för att synkronisera spellistan till alla NovoDS-enheter.

Copyright © 2016 Delta Electronics, Inc. Alla rättigheter förbehålles. Sida 40 Sida 40

### 4.4 Schema

Med den här funktionen kan användare ställa in att en spellista ska spelas upp vid en specifik tidpunkt och sedan tillämpa det schemat på en enhet eller en grupp.

#### 4.4.1 Skapa ett schema

Så här skapar du ett schema:

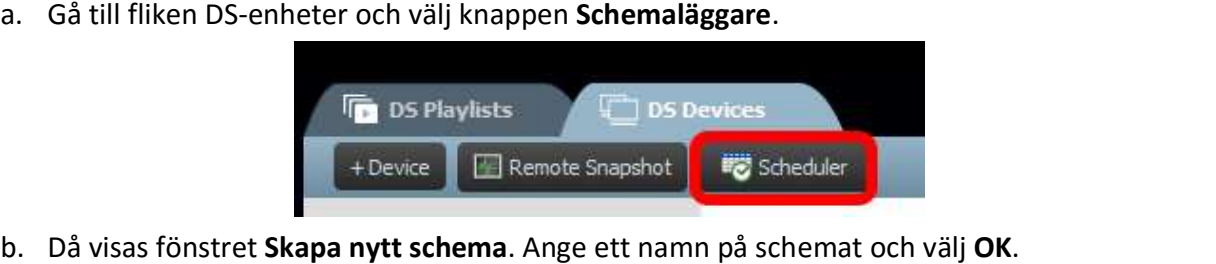

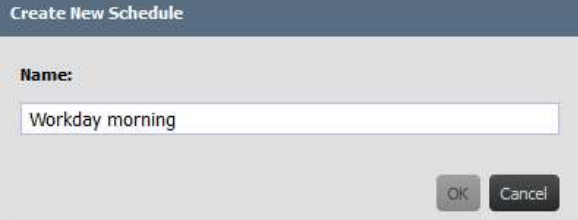

c. Det nya schemat visas till vänster på sidan Schemaläggare. Ett schema består av en eller flera schemaobjekt där vart och ett av dem anger tidsregler för dess specifika tidsintervall. Välj ett schema för att börja redigera.

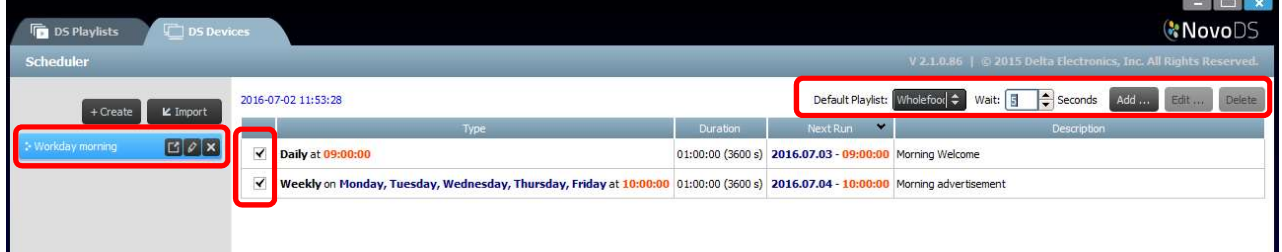

- d. Fältet Standardspellista spelas upp när det inte finns någon schemalagd spellista inställd. Fältet Vänta anger hur länge övergången varar när du växlar från ett schemaobjekt till ett annat.
- e. Om du vill lägga till ett nytt schemaobjekt väljer du knappen Lägg till …. Knappen Redigera … redigerar ett befintligt schemaobjekt. Om du vill ta bort ett schemaobjekt väljer du Ta bort. Avmarkera rutan till vänster om schemaobjektet för att inaktivera det från det aktuella schemat utan att ta bort det.
- f. Du kan ange en standardspellista som kommer att spelas upp när enheten inte har någon schemalagd spellista. Du kan ange hur många sekunder som ska passera innan standardspellistan spelas upp.

Copyright © 2016 Delta Electronics, Inc. Alla rättigheter förbehålles. Sida 41 Sida 41

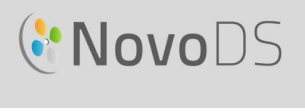

g. När du lägger till eller redigerar ett schemaobjekt visas ett fönster med egenskaper där du kan ställa in tidsregler:

Fliken Typ ställer in schemaobjektet på att tillämpas antingen en gång, varje timme, varje dag eller varje vecka.

I fältet Beskrivning kan användare lägga till en beskrivning (valfritt) för schemaobjektet. Fältet Kör anger uppspelningens starttid.

I fältet Varaktighet kan användare ange schemaobjektets varaktighet till Obestämd eller ange en tidsperiod.

Med alternativen för Startdatum och Slutdatum kan användare ange start- och slutdatum. I rutan Uppspelning kan användare lägga till flera spellistor som ska spelas upp efter varandra. Med alternativet Upprepa kan användare upprepa uppspelningen av flera spellistor.

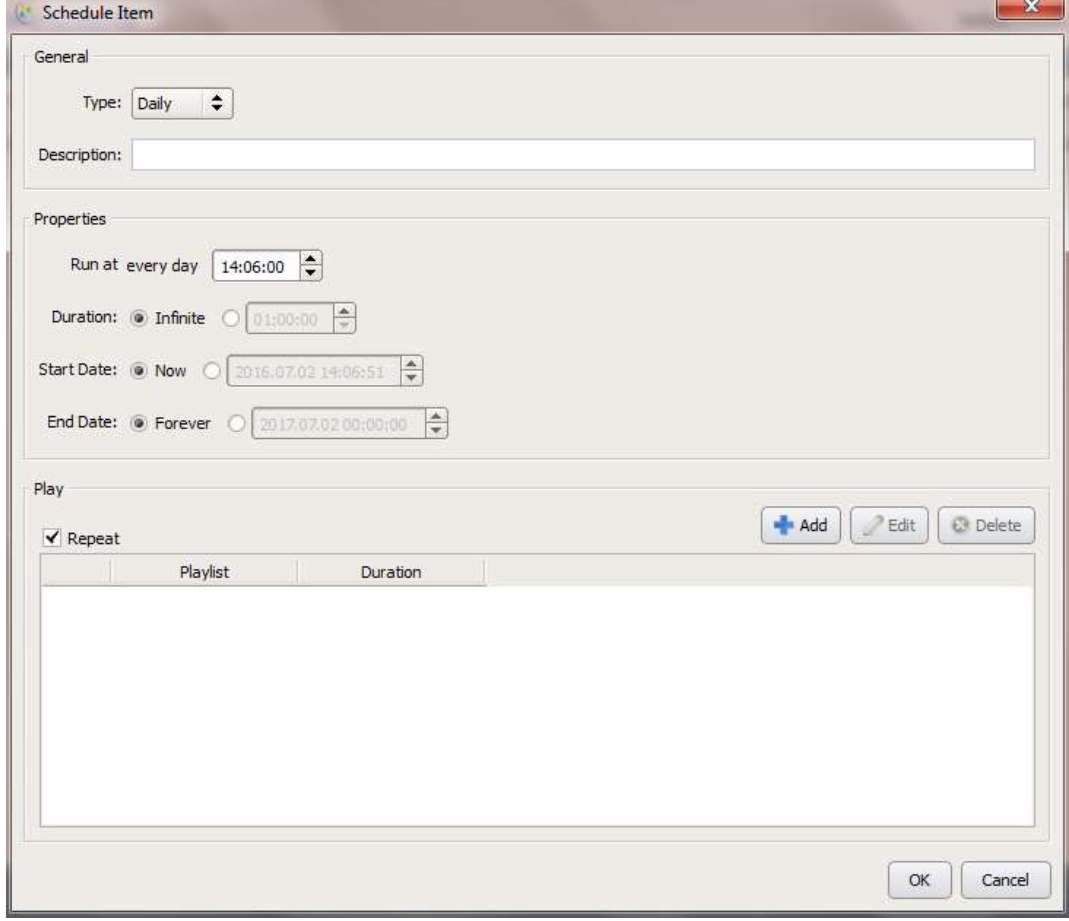

#### 4.4.2 Importera ett schema

Så här importerar du ett tidigare sparat schema:

a. Gå till fliken DS-enheter och välj knappen Schemaläggare.

Copyright © 2016 Delta Electronics, Inc. Alla rättigheter förbehålles. Sida 42 Sida 42

#### Bruksanvisning

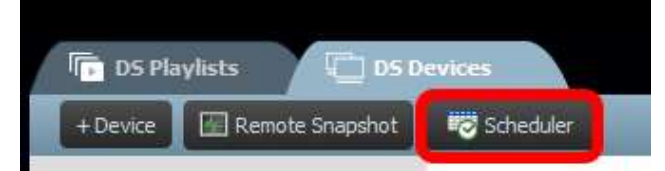

- 
- b. Välj den sparade .ndss-filen som ska importeras och välj **Öppna**.<br>c. Det importerade schemat visas till vänster på sidan Schemaläggare.

#### 4.4.3 Tilldela ett schema

Så här tilldelar du en NovoDS-enhet eller grupp ett schema:

- a. På fliken DS-enheter väljer du schemaknappen **bredvid en specifik enhet och väljer** det schema du vill tillämpa.
- b. Om du vill tillämpa ett schema på en grupp väljer du gruppen och väljer knappen Överför schema. Välj det schema du vill tillämpa och välj Synkronisera för att uppdatera.
- c. När schemana har synkroniserats till en enhet eller en grupp visar NovoDS-hemskärmen alla kommande schemalagda spellistor.

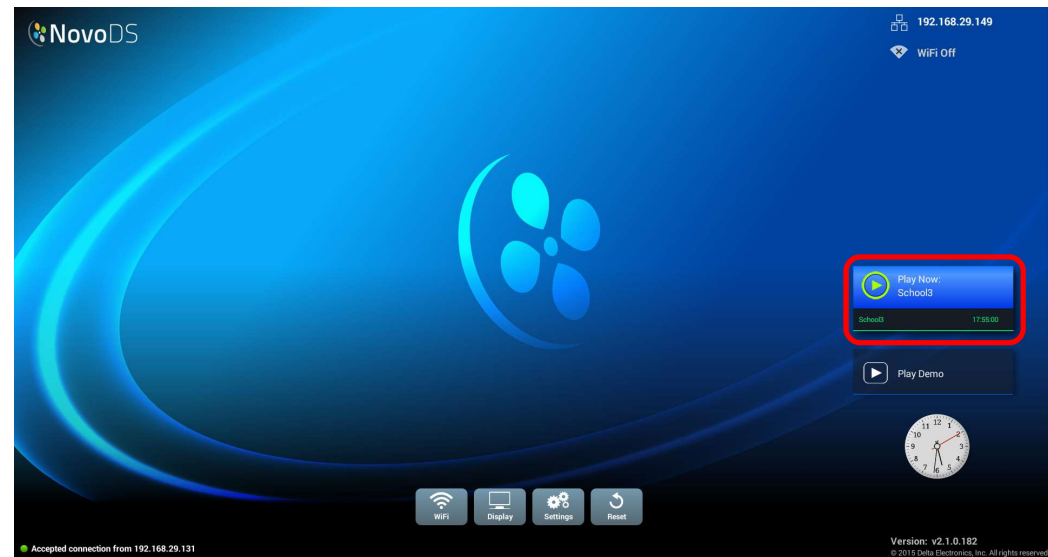

## 4.5 Fjärrtagen stillbild

Med den här funktionen kan användare övervaka NovoDS-enhetsuppspelningen framför datorn. Gör så här:

a. Gå till fliken DS-enheter och välj enheter eller grupper till vänster och välj sedan knappen Fjärrtagen bild.

Copyright © 2016 Delta Electronics, Inc. Alla rättigheter förbehålles. Sida 43

#### Bruksanvisning

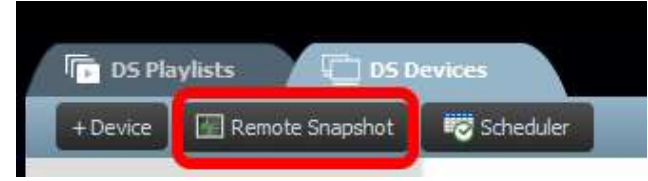

b. Då visas sidan Fjärrtagen bild som visar stora miniatyrer av dina enheter.

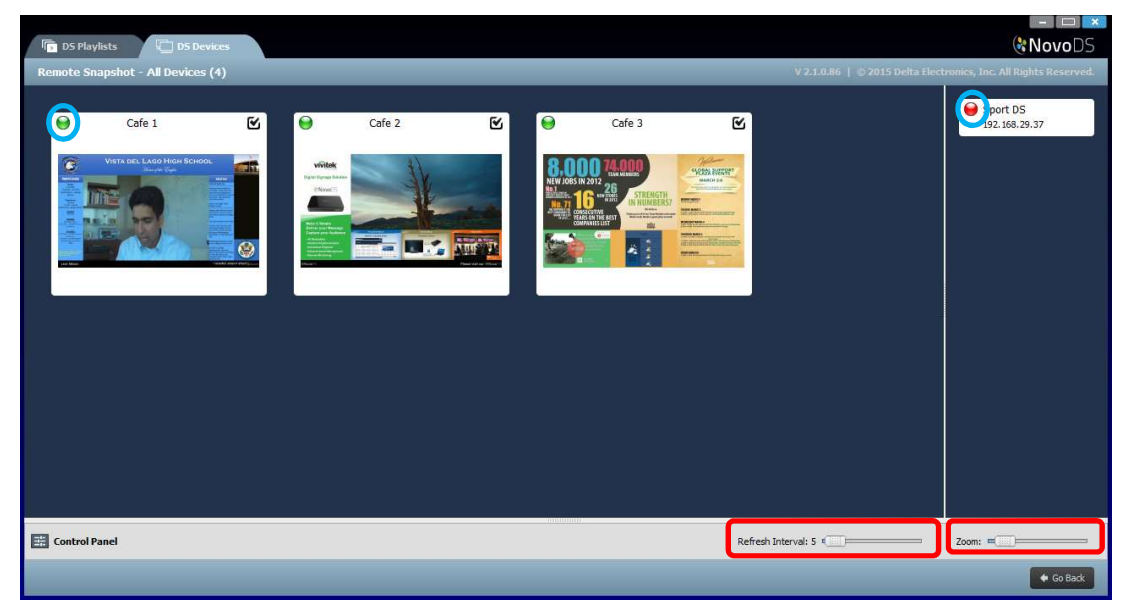

- c. En grön punkt längst upp till vänster i en miniatyr anger att en enhet är ansluten, medan en röd punkt anger enheter som inte är anslutna.
- d. Använd Zoom-verktygsfältet för att göra miniatyren större på skärmen. Använd Uppdatera intervall för att ange hur ofta du vill att enhetens stillbild ska uppdateras.

### 4.6 Visa meddelande ovanpå

Med den här funktionen kan användare visa ett meddelande ovanpå aktuell uppspelning, t.ex. en nödsituationsvarning, ett meddelande o.s.v. Så här gör du det:

- a. På sidan Fjärrtagen stillbild väljer du knappen Kontrollpanel <sup>1</sup> för att få åtkomst till kontrollpanelen.
- b. Välj fliken Överläggsmeddelande på kontrollpanelen
- c. Välj knappen Innehåll för att infoga det innehåll du vill lägga över. Du kan välja mellan knapparna Rich Text, Bildspel (bilder) och Webbsida. När du har valt det innehåll som ska läggas till väljer du **OK** för att gå tillbaka till fliken **Överläggsmeddelande**.<br>d. Välj storlek på överläggsmeddelandet på fliken **Mått**.<br>e. Välj hur länge du vill att överlägget ska visas genom att välja antingen Obestä
- 
- en specifik tidsperiod på fliken Varaktighet.

Copyright © 2016 Delta Electronics, Inc. Alla rättigheter förbehålles. Sida 44

f. Välj de enheter du vill tilldela överläggsmeddelanden på genom att markera/avmarkera uppe till vänster i en enhets miniatyr i fönstret Fjärrtagen stillbild. Om du vill ha

överläggsmeddelandet på alla enheter använder du knappen Välj alla **.** 8. Använd

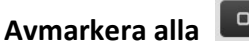

knappen Avmarkera alla **Füll** för att avmarkera alla enheter.

- g. I åtgärdsmenyn väljer du antingen knappen Visa för att visa meddelandet eller knappen Dölj för att dölja meddelandet på enheterna. Överläggsmeddelandet visas i ikonen längst upp på sidan Fjärrtagen stillbild samt på visningsenheten.
- h. Välj Gå tillbaka för att gå tillbaka till sidan DS-enheter.

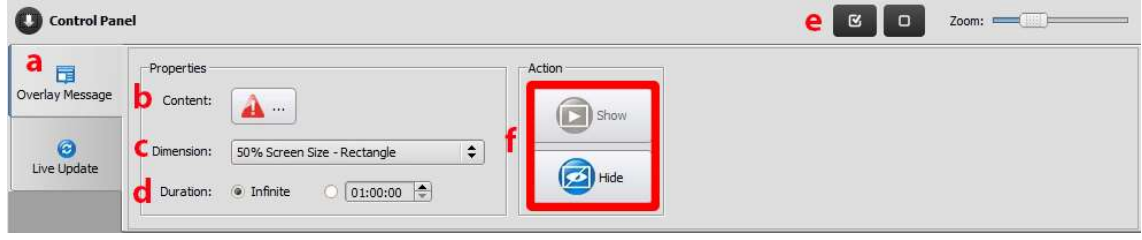

# 5. Nätverkskonfiguration

NovoDS är en TCP/IP-nätverksbaserad enhet och kommunikationerna mellan en NovoDS-enhet och dina datorer uppnås via flera TCP- och UDP-portar. Följande tabell sammanfattar alla portnummer som används.

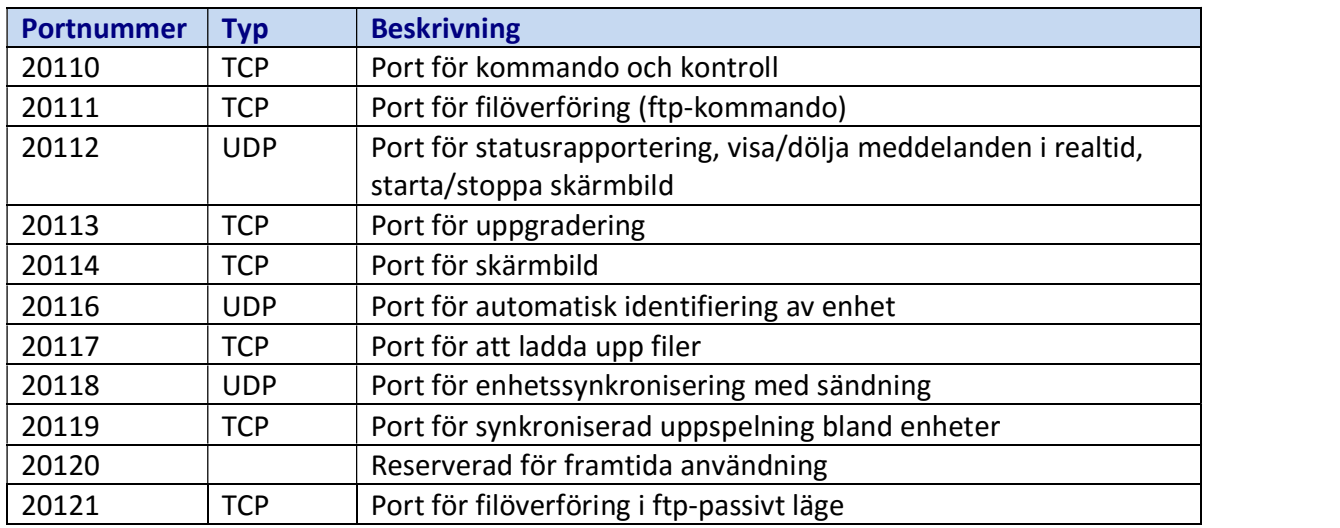

För att säkerställa att en NovoDS-enhet fungerar som den ska, ska inte ovanstående portar blockeras av nätverkets brandvägg.

# 6. Enhetsspecifikationer

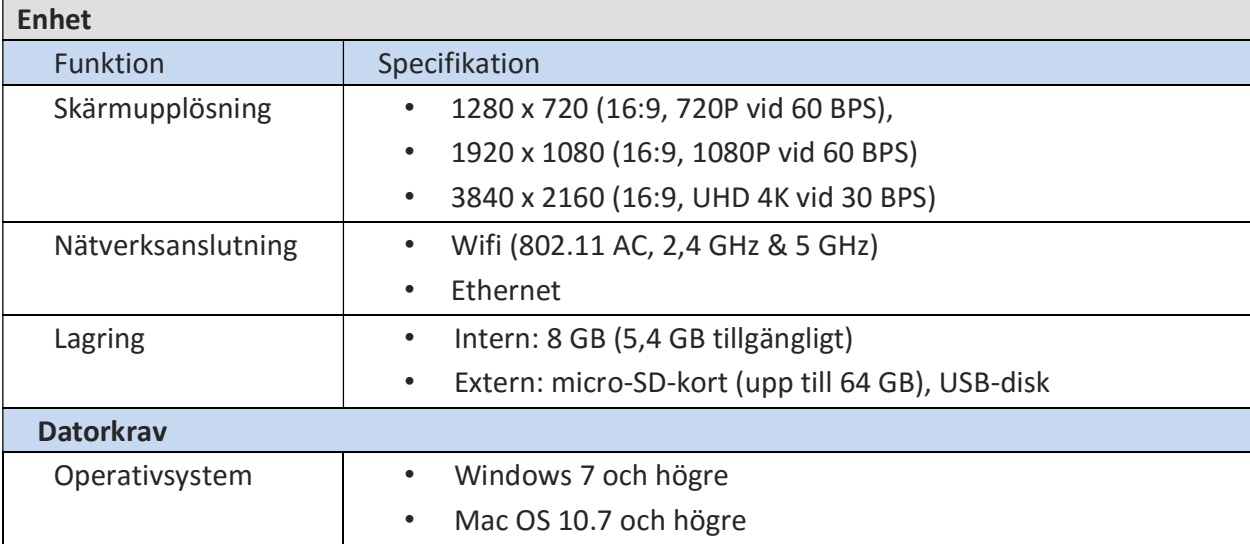

# 7. Copyrightinformation

Copyright 2016 Delta Electronics, Inc. Alla rättigheter förbehålles.

Android och Google är registrerade varumärken som tillhör Google Inc.

ARM är ett registrerat varumärke som tillhör ARM Inc.

App Store, iPad, iTunes, Mac och Mac OS är varumärken eller registrerade varumärken som tillhör Apple Inc.

IOS är ett varumärke eller registrerat varumärke som tillhör Cisco i USA och andra länder och används under licens.

miniSD, microSD, miniSDHC, microSDHC, microSDXC, smartSD, smartSDHC, SDIO och miniSDIO är alla varumärken eller registrerade varumärken som tillhör SD-3C, LLC i USA, andra länder eller båda.

Microsoft och Windows är antingen varumärken eller registrerade varumärken som tillhör Microsoft Corporation i USA och/eller andra länder.

Pentium och Core i3 är registrerade varumärken som tillhör Intel Corporation.

VGA och XGA är registrerade varumärken som tillhör International Business Machines Corporation. Produktnamn, logotyper, märken och andra varumärken som finns med eller hänvisas till i det här materialet tillhör respektive varumärkesinnehavare.